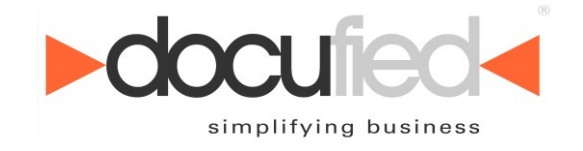

# **Anwenderhandbuch docufied for cobra 2022**

# **Edition für ELOoffice Version 1.2022.0.0**

**Stand: 05/2022**

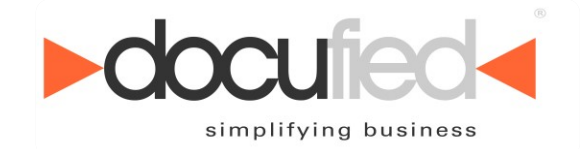

Wir behalten uns Änderungen an der Software gegenüber der Beschreibung in dieser Dokumentation vor. Wir können nicht garantieren, dass alle implementierten Funktionen in allen erdenklichen Kombinationen auf jeder Hardware und in jeder Systemumgebung ausführbar sind.

id-netsolutions Digital Solutions GmbH – Mai 2022

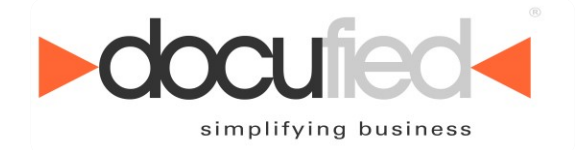

# Inhaltsverzeichnis

۳

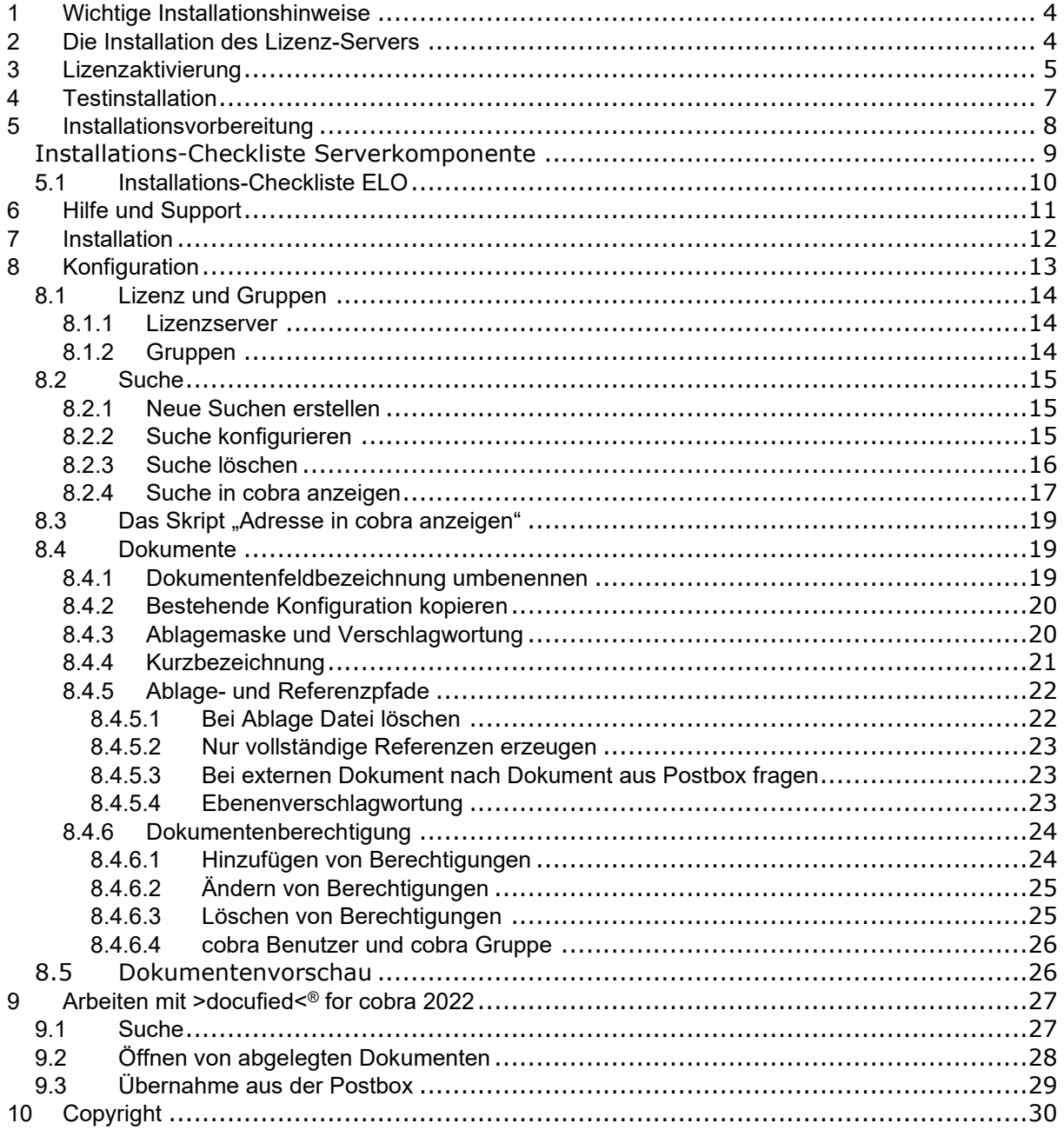

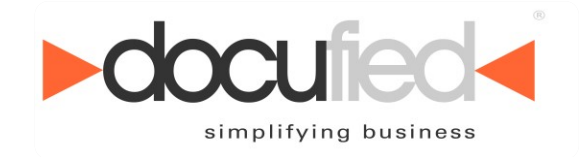

# <span id="page-3-0"></span>**1 Wichtige Installationshinweise**

Wir bitten Sie, sich einige Minuten Zeit zu nehmen und folgende wichtige Installationsvoraussetzungen genauestens zu beachten.

# <span id="page-3-1"></span>**2 Die Installation des Lizenz-Servers**

Das von Ihnen erworbene Produkt besteht aus einer Client- und einer Serverkomponente. Die **Serverkomponente** (der so genannte *Lizenz-Server*) wird benötigt, um den Zugriff der einzelnen Clients zu überwachen und zu kontrollieren. Der **permanente** Zugriff auf den *Lizenz-Server-Dienst* ist **zwingend erforderlich**, um die Funktionalität der Clientkomponente sicherzustellen. *(Abbildung 1.)*

**Wir möchten daher gesondert darauf hinweisen, dass wir die Installation der Lizenz-Serverkomponente auf einem Serverbetriebssystem empfehlen.**

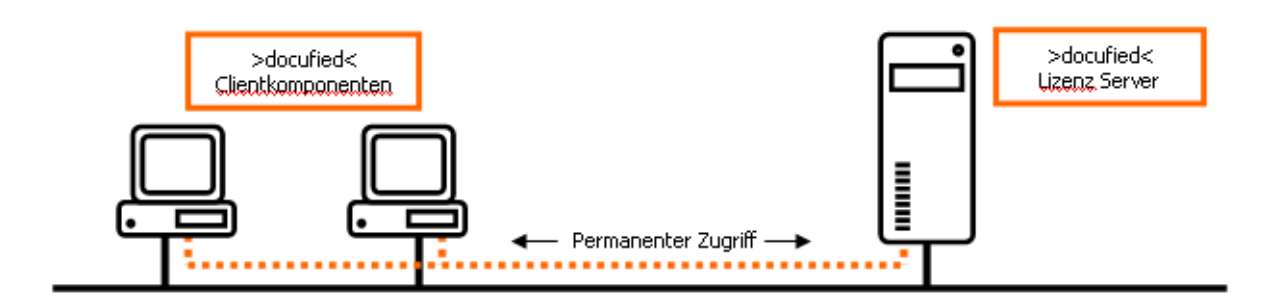

#### **Abbildung 1**

Sollten Sie nicht über ein Serversystem verfügen, raten wir sicherzustellen; dass der *Lizenz-Server* zumindest auf einem PC installiert wird, welcher **dauerhaft** im ständigen Zugriff für weitere Clients steht.

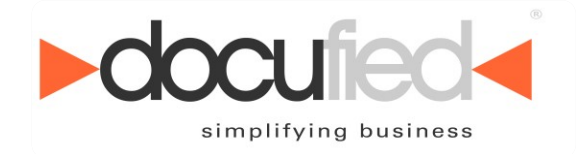

# <span id="page-4-0"></span>**3 Lizenzaktivierung**

Mit dem Erwerb eines >docufied<®-Produktes erhalten Sie eine Lizenzkarte *(Abbildung 2.)* mit einem 7-stelligen *Lizenzschlüssel*.

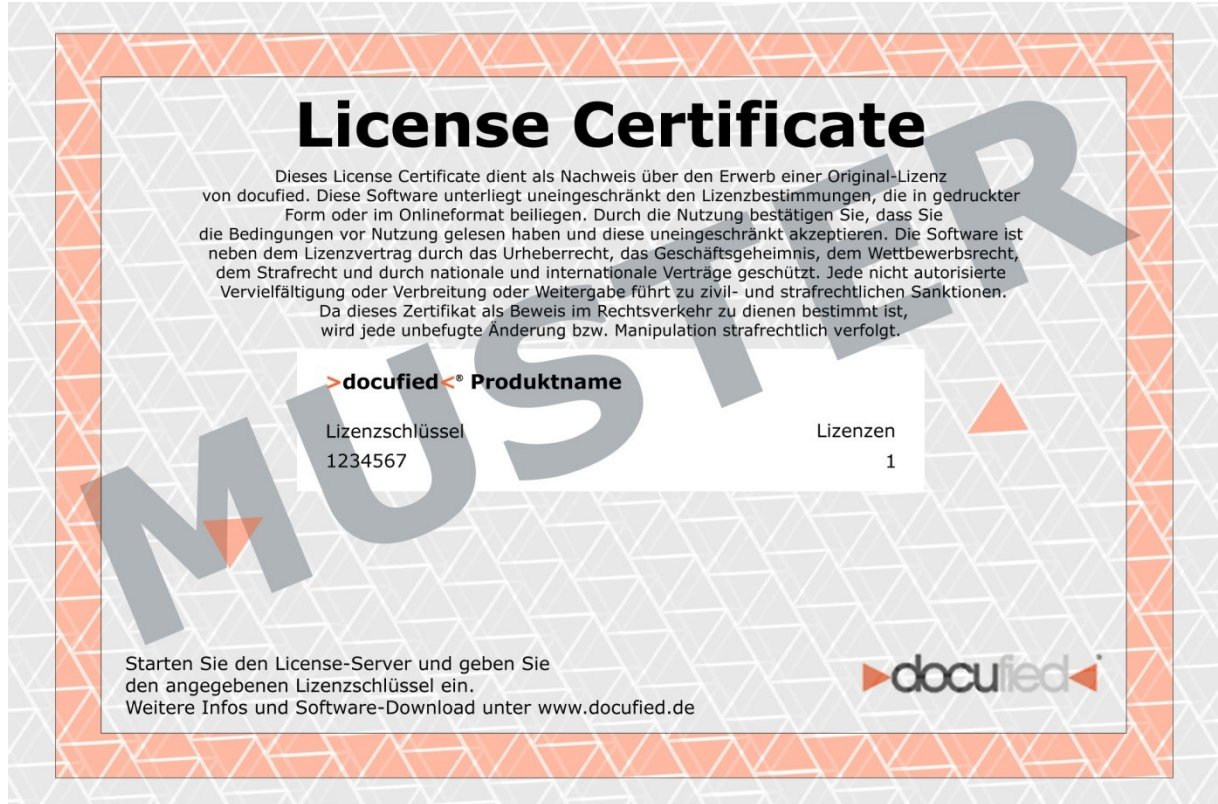

#### **Abbildung 2**

Die Lizenzaktivierung findet **einmalig** und **ausschließlich** auf der Serverkomponente statt. Durch das Eintragen des *Lizenzschlüssels* erhalten Sie einen zufallsbedingten *Produktschlüssel*. Zur endgültigen Aktivierung der Software werden der *Lizenzschlüssel* und der *Produktschlüssel* via Internet an einen Registrierungsserver der id-netsolutions Digital Solutions GmbH übermittelt. *(Abbildung 3.)*

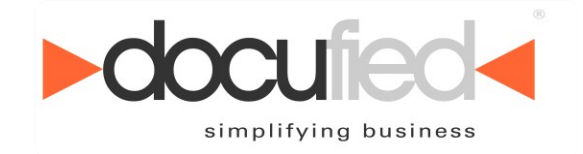

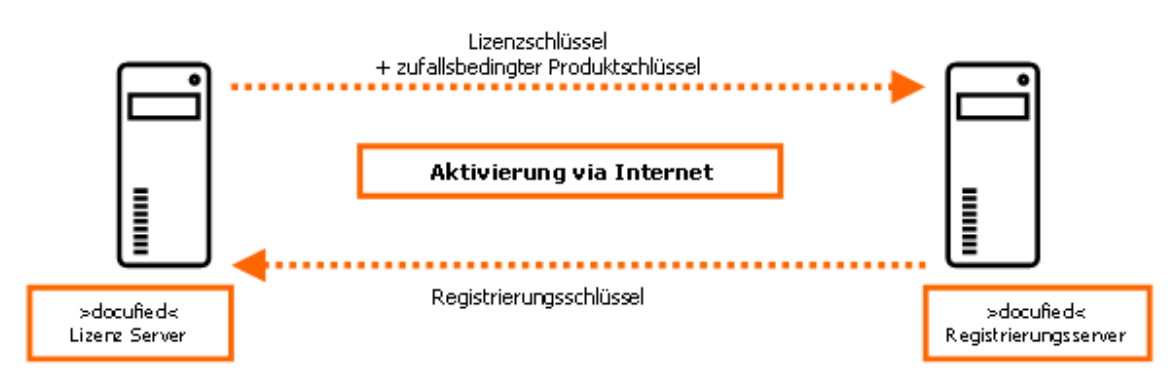

#### **Abbildung 3**

Nach erfolgreicher Übermittlung wird Ihr *Lizenzschlüssel* auf dem Registrierungsserver gesperrt und Sie erhalten einen *Registrierungsschlüssel* für Ihre *>docufied<®* - Lizenz-Serverkomponente.

#### **Wir möchten an dieser Stelle darauf hinweisen, dass es Ihnen nicht möglich ist, eine Lizenz mehrfach zu aktivieren. Bitte bewahren Sie diesen**  *Registrierungsschlüssel* **unbedingt sorgfältig auf.**

Der *Registrierungsschlüssel* behält lediglich seine Gültigkeit, sofern dieser auf dem **gleichen Serversystem** angewendet wird. Es ist also möglich die Lizenz-Server-Software zu deinstallieren und bei erneuter Installation den vorhandenen Registrierungsschlüssel zu verwenden.

Sollte es dennoch notwendig sein, dass Sie die Lizenz-Serverkomponente auf Ħ ein anderes System verlagern müssen, wenden Sie sich bitte an [support@docufied.de](mailto:support@docufied.de)

Nach schriftlichem Antrag unter Angabe der jeweiligen Begründung, wird Ihr *Lizenzschlüssel* auf dem Registrierungsserver erneut frei geschaltet.

**Aus organisatorischen Gründen kann dieses bis zu zwei Werktagen dauern. Wir bitten daher um eine entsprechende Planung Ihrerseits.** 

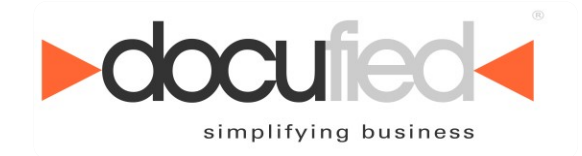

# <span id="page-6-0"></span>**4 Testinstallation**

Eine temporäre Testinstallation auf einem Demo-System ist, wie in Punkt 3. beschrieben, daher **nicht** möglich. Für eine Testinstallation können Sie jederzeit eine *Evaluierungslizenz* unter [moin@idnds.de](mailto:moin@idnds.de) beantragen.

### **Aus organisatorischen Gründen kann dieses bis zu 2 Werktagen dauern. Wir bitten daher um eine entsprechende Planung Ihrerseits.**

Wir freuen uns, wenn Sie unsere Software zunächst kostenfrei testen möchten. Hilfe bei der Test-Installation und -Konfiguration können wir Ihnen nicht kostenfrei anbieten. Selbstverständlich können Sie unseren Support kostenpflichtig buchen.

Vielen Dank für Ihr Interesse. Wir wünschen Ihnen ein erfolgreiches und angenehmes Arbeiten mit den Produkten der *>docufied<®* Reihe.

id-netsolutions Digital Solutions GmbH

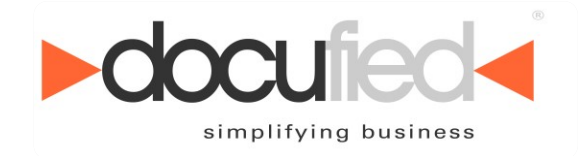

# <span id="page-7-0"></span>**5 Installationsvorbereitung**

Um eine erfolgreiche Installation zu gewährleisten, ist es zwingend erforderlich einige Punkte an Ihrem System zu überprüfen bzw. Ihr System dahingehend vorzubereiten.

Wir empfehlen nachfolgende Checklisten entsprechend für jeden Client bzw. Server auszufüllen. Gegebenenfalls ist die Unterstützung Ihres Administrators erforderlich.

Sollten Sie Hilfe oder weitergehenden Support für dieses Produkt benötigen, müssen die Mitarbeiter der id-netsolutions Digital Solutions GmbH auf diese Informationen zurückgreifen.

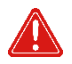

**Unser Support ist ausdrücklich angehalten, keine Unterstützung ohne vollständig und korrekt ausgefüllte Checklisten zu leisten.**

#### **Systemvoraussetzung**

Die Verwendung des vollwertigen ELO-Clients wird zwingend vorausgesetzt.

### **ELO***office*

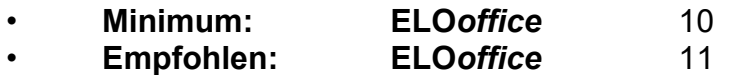

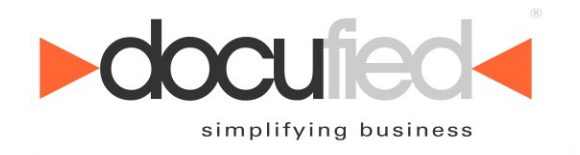

# <span id="page-8-0"></span>*Installations-Checkliste Serverkomponente*

*>docufied<®* Lizenz-Server-Software

Sollten Sie nicht über ein Serverbetriebssystem verfügen bzw. die *>docufied<®* Lizenz-Serverkomponente nicht auf einem Serversystem installieren, tragen Sie bitte im Feld Server Informationen den Hinweis "NO Server" ein.

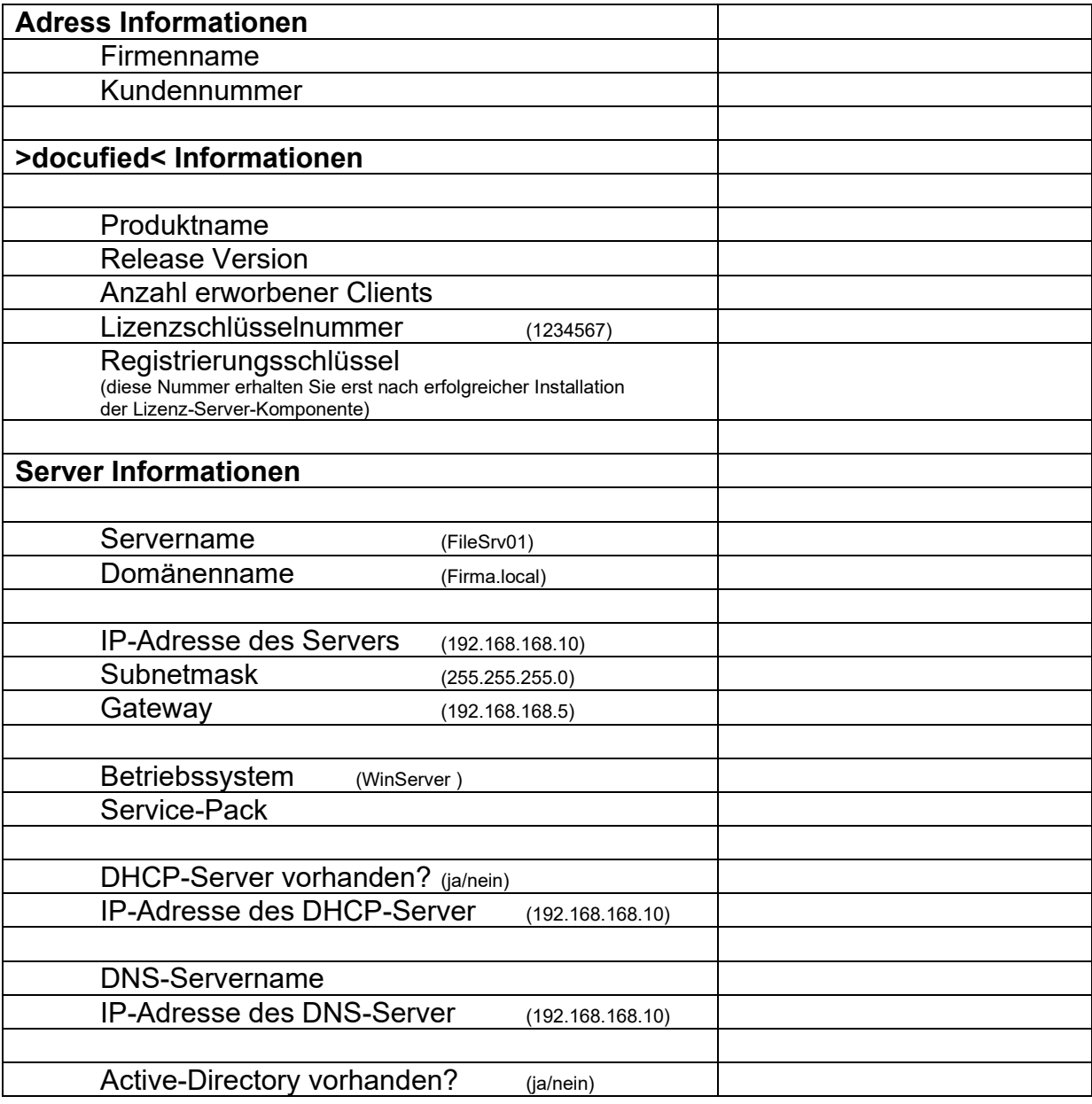

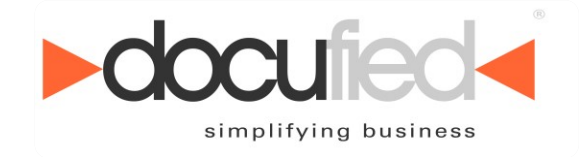

### <span id="page-9-0"></span>*5.1 Installations-Checkliste ELO*

Sollten Sie nicht über ein Serverbetriebssystem verfügen bzw. die *>docufied<®* Lizenz-Serverkomponente nicht auf einem Serversystem installieren, tragen Sie bitte im Feld Server Informationen den Hinweis "NO Server" ein.

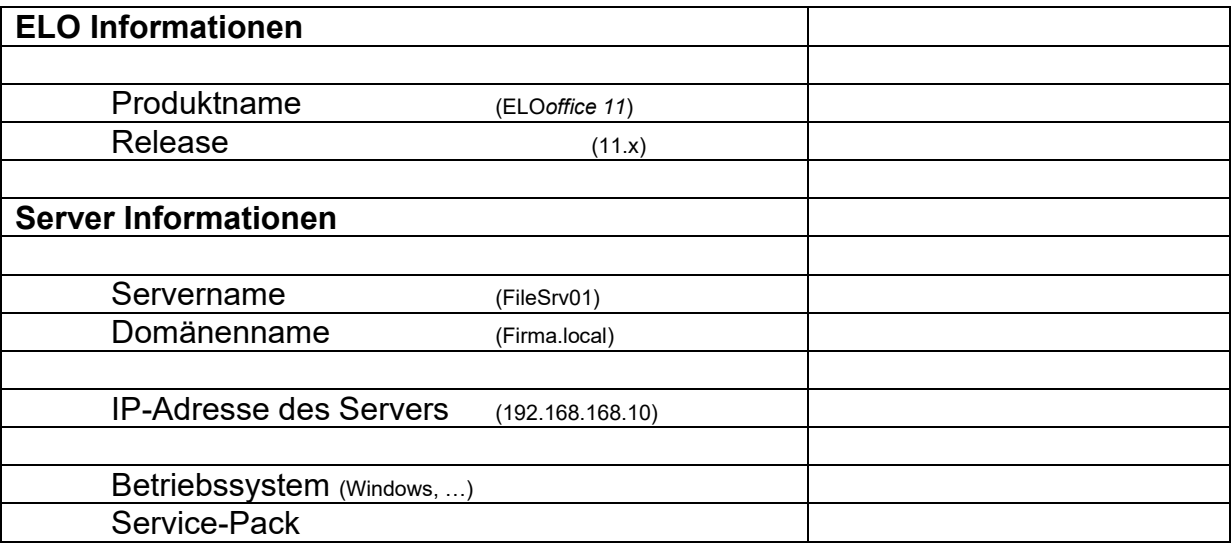

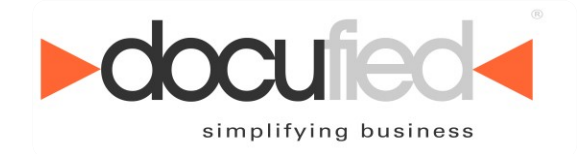

# <span id="page-10-0"></span>**6 Hilfe und Support**

Sie benötigen weitere Unterstützung?

Gerne zeigen wir Ihnen, wie Sie die Software der id-netsolutions Digital Solutions GmbH gewinnbringend einsetzen können und bieten Ihnen zusätzlich folgende Support- und Beratungsleistungen an:

#### **Support per E-Mail**

Sie formulieren die aufgetretene Problematik und schicken diese mit möglichst erklärenden Bildschirmabbildungen per E-Mail an [support@docufied.de.](mailto:support@docufied.de) Eine Lösungsantwort folgt i.d.R. innerhalb von 48 Std. für Sie kostenfrei.

#### **Hotline Support**

**Via** 09001 362834 **werden Sie direkt mit einem Ansprechpartner verbunden und erfahren dann am Telefon oder auch per Remote-Sitzung die Lösung des Problems.**

#### **Online & Telefon-Support**

Nach **Terminvereinbarung** erfolgt ein Rückruf mit der gewünschten Beratung durch einen unserer Experten. Abhängig von der Problemstellung können wir uns online auf Ihren Computer schalten und gemeinsam die gewünschten Konfigurationen vornehmen.

#### **Vorteile unserer Support-Varianten**

Der **Support per E-Mail** ist kostenfrei und erfolgt erfahrungsgemäß schon am selben Werktag.

Beim **Hotline Support** werden Sie direkt mit einem Ansprechpartner verbunden. Die Öffnungszeiten sind: zwischen 9:00 - 12:30 Uhr und 13:30 - 17:00 Uhr. Es werden 1,75 € inkl. MwSt. je Minute (aus dem deutschen Festnetz / Mobilfunk kann abweichen) für diesen Express-Service berechnet.

Für den **Online & Telefon-Support** gilt die übliche Reaktionszeit bis zum nächsten Arbeitstag. Ein Rückruf erfolgt in der Regel von Montag bis Freitag zwischen 9:00 Uhr bis 12:30 Uhr und 13:30 Uhr bis 17:00 Uhr. Die Kosten betragen pro Zeiteinheit (15 Minuten) 22,25 Euro (netto). Beim **Online-Support** wird zusätzlich eine einmalige Gebühr von (netto) 9,25 Euro fakturiert.

Die geschilderten Leistungen und Konditionen beziehen sich ebenfalls auf Evaluierungslizenzen.

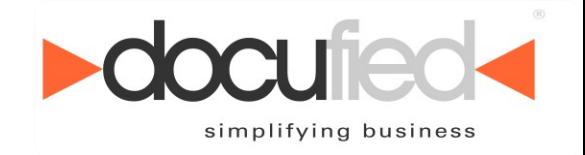

# <span id="page-11-0"></span>**7 Installation**

Nach der Installation der Schnittstelle muss diese noch in cobra aktiviert und konfiguriert werden. Hierzu muss cobra gestartet sein. In cobra muss im Untermenü "Datenbank" des Menüs "Datei" der Menüpunkt "Dokumentenverwaltung" geöffnet werden.

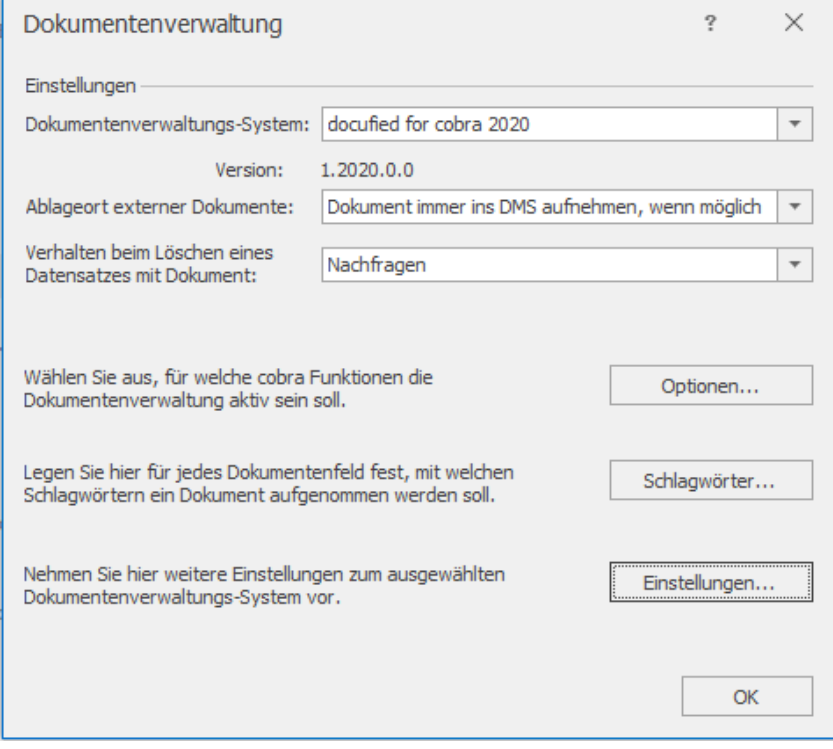

**Abbildung 4 (Aktivierung der Schnittstelle in cobra CRM)**

In der Auswahlliste "Dokumentenverwaltungs-System" müssen Sie den Eintrag "docufied for cobra 2022" auswählen. Danach kann die Schnittstelle, wie im folgenden Abschnitt beschrieben, konfiguriert werden.

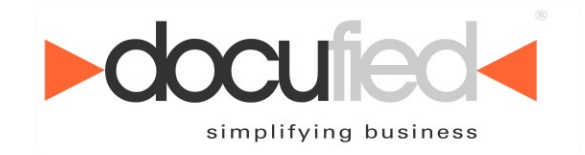

# <span id="page-12-0"></span>**8 Konfiguration**

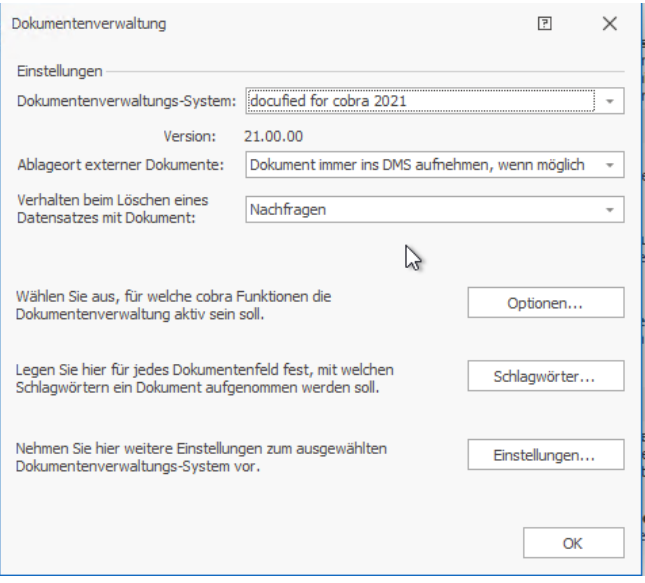

**Abbildung 5 (Die Dokumenten-Verwaltung von cobra)**

Die Konfiguration befindet sich im gleichen Menü, in dem auch die Schnittstelle aktiviert werden konnte. Wenn Sie in dem Menü den Button "Einstellungen..." betätigen, wird die Konfiguration der Schnittstelle gestartet.

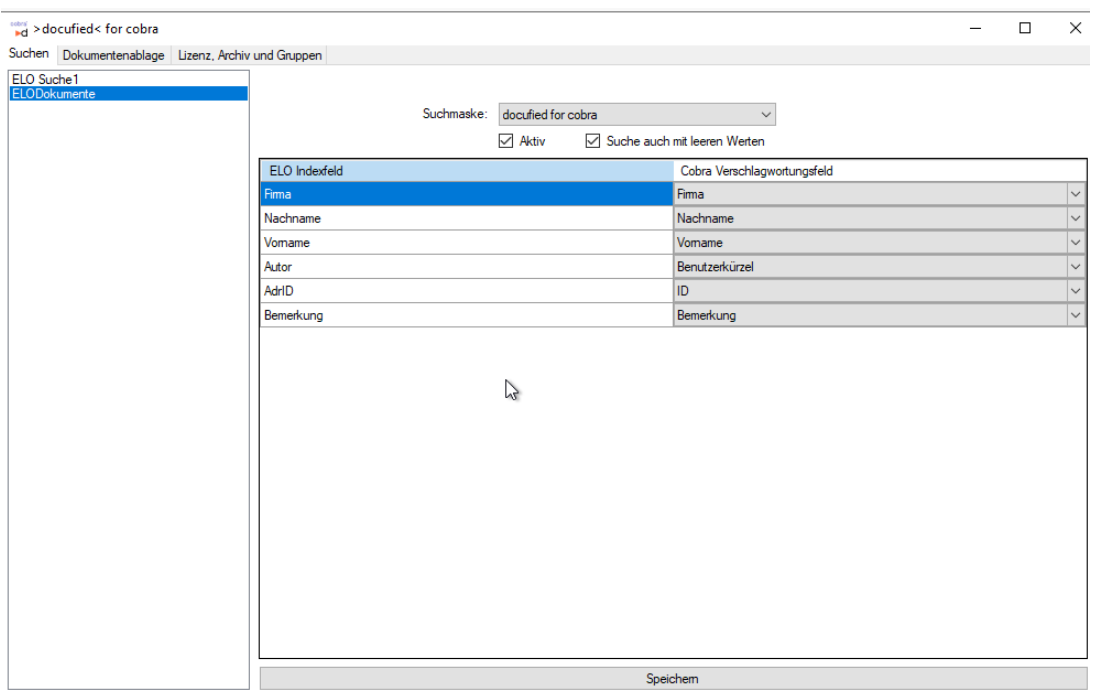

**Abbildung 6 (Konfiguration von >docufied< for cobra)**

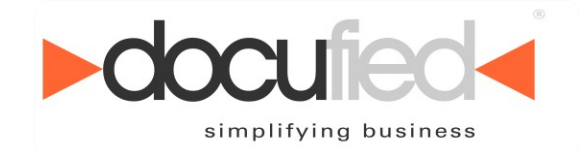

### <span id="page-13-0"></span>*8.1 Lizenz und Gruppen*

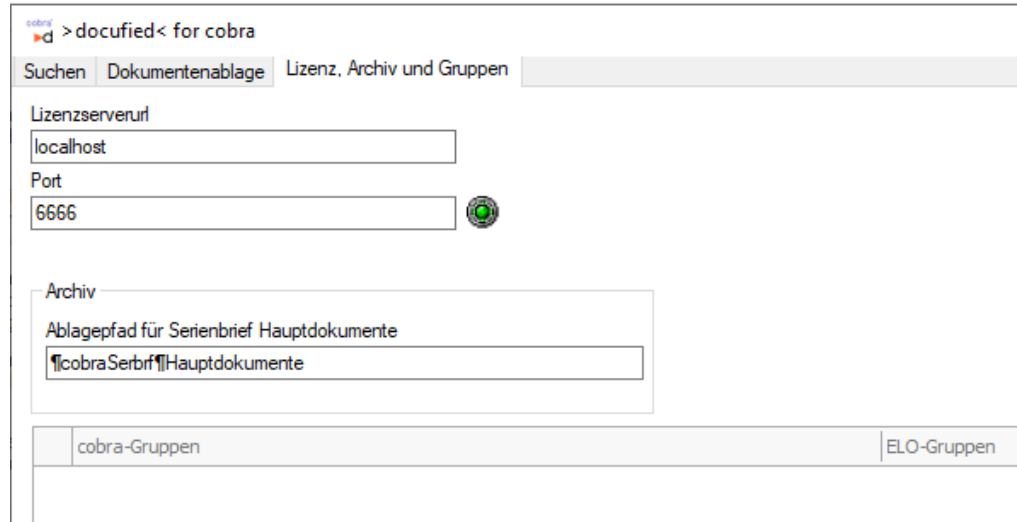

**Abbildung 7 (Einstellung des Lizenzservers, der Indexserverkonfiguration und der Gruppenzuordnung)**

Ab dieser Version findet sich hier auch die Ergänzung für den **Ablagepfad für Serienbrief-Hauptdokumente**. Vgl. dazu unsere Zusatzinformation zum Thema "geänderte Serienbrieffunktion", die mit der Download-Version 1.2020.0.4 des Connectors bereitgestellt wurde.

#### <span id="page-13-1"></span>**8.1.1 Lizenzserver**

Hier wird die Verbindung zu dem Lizenzserver eingerichtet. In das Eingabefeld "Lizenzserverurl" muss die IP-Adresse oder der DNS-Name des Computers eingetragen werden, auf dem der Lizenzserver installiert ist. In das Eingabefeld "Port" muss der Port auf dem der Lizenzserver läuft eingetragen werden. Standardmäßig ist dies Port "6666". Falls Sie nicht wissen, auf welchem Port der Lizenzserver bei Ihnen läuft, können Sie dies in der Konfigurationsoberfläche des Lizenzservers einsehen.

Beim Verlassen eines der beiden Eingabefelder wird versucht die Verbindung zum Lizenzserver herzustellen. Kann die Verbindung hergestellt werden, so wechselt die Leuchte neben dem Eingabefeld für den Port auf Grün. Achtung: Sollte die Verbindung nicht hergestellt werden können, bleibt bzw. wechselt die Lampe auf Rot. In diesem Fall kann die Oberfläche des Lizenzservers eventuell für eine kurze Zeit nicht ansprechbar sein.

#### <span id="page-13-2"></span>**8.1.2 Gruppen**

Hier können Sie bestehende cobra-Gruppen ELO-Gruppen zuordnen. Dies ist notwendig, wenn die Dokumentenberechtigung mit der Gruppe "cobraGruppe" gesetzt werden soll. Dabei werden für die cobra-Gruppen in denen der aktuelle cobra-Benutzer Mitglied ist, diese Zuordnungen verwendet um die entsprechenden ELO-Gruppen zu finden, die Rechte auf dem jeweiligen Dokument haben sollen. *[Funktion in ELOoffice-Edition nicht verfügbar.]*

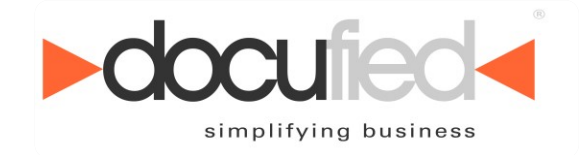

### <span id="page-14-0"></span>*8.2 Suche*

Hier können Sie Suchen erstellen und konfigurieren, mit denen Dokumente aus ELO gesucht und in cobra angezeigt werden können. Alle Suchen können über das Datum und den Adressraum in cobra eingeschränkt werden.

#### <span id="page-14-1"></span>**8.2.1 Neue Suchen erstellen**

Eine neue Suche kann erstellt werden, indem Sie auf die zu Beginn noch leere Liste auf der linken Fensterseite mit der rechten Maustaste klicken.

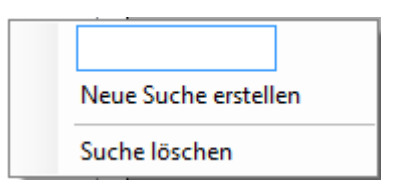

**Abbildung 8 (Kontextmenü der Suchliste)**

In das Eingabefeld muss der gewünschte Name der neuen Suche eingetragen werden. Unter diesem Namen erscheint die Suche auch in cobra. Nach dem Betätigen des Menüpunktes "Neue Suche erstellen" wird die neue Suche angelegt und erscheint dann ebenfalls in der Liste.

### <span id="page-14-2"></span>**8.2.2 Suche konfigurieren**

Die Konfiguration einer Suche besteht immer aus der Maske der Dokumente nach denen gesucht werden soll und der Zuordnung von cobra-Adress- und ELO Indexfeldern.

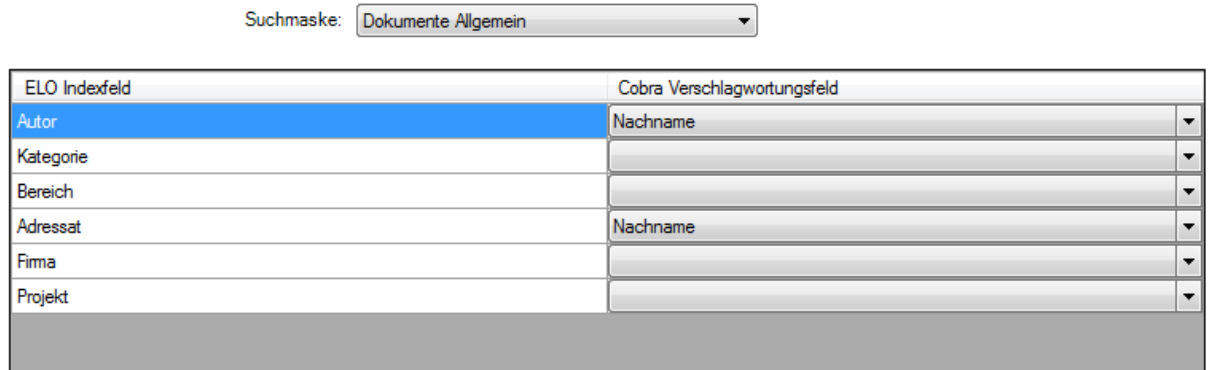

#### **Abbildung 9 (Suchfelder der Suchmaske)**

In der ersten Spalte der Tabelle befinden sich alle Indexfelder der Suchmaske, die für die Suche mit Werten gefüllt werden können. In der zweiten Spalte können die cobra-Adressfelder ausgewählt werden, die den Indexfeldern zugeordnet werden sollen.

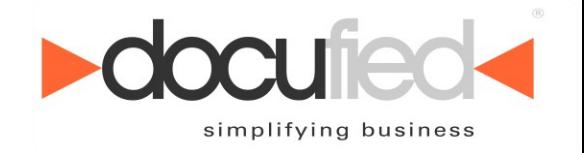

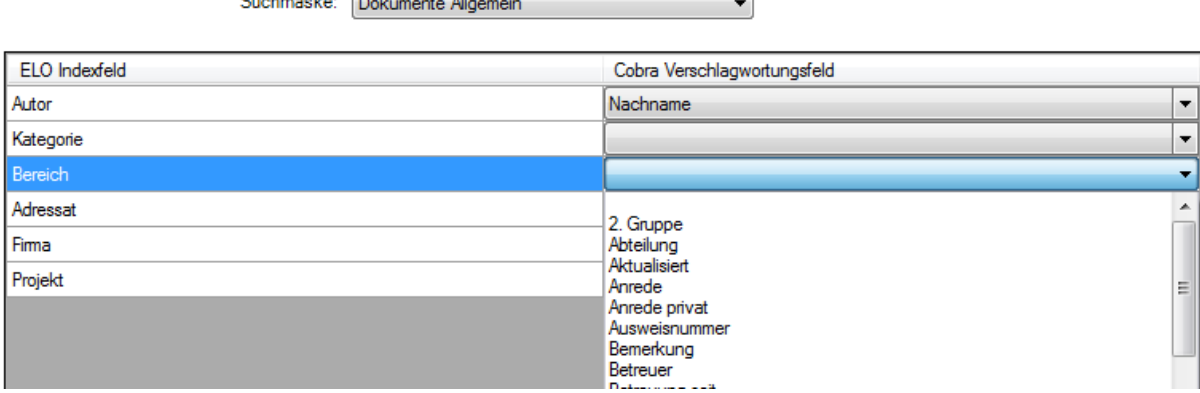

**Abbildung 10 (Auswahl der Suchinformationen)**

 $\sim$   $\sim$   $\sim$   $\sim$   $\sim$ 

### <span id="page-15-0"></span>**8.2.3 Suche löschen**

Suchen können gelöscht werden, in dem man auf der zu löschenden Suche in der Liste mit dem Betätigen der rechten Maustaste das Kontextmenü öffnet. Dort kann durch das Auswählen des Menüpunktes "Suche löschen" die ausgewählte Suche gelöscht werden.

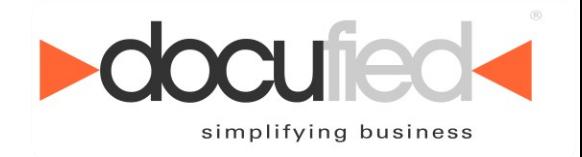

### <span id="page-16-0"></span>**8.2.4 Suche in cobra anzeigen**

Die Suchansicht ist standardmäßig nicht in cobra aktiv. Daher muss Sie erst aktiviert werden, falls die Dokumentensuche verwendet werden soll.

Dazu muss das Menü "Datei -> Ansicht -> Ansicht bearbeiten" geöffnet werden.

|                                    | ADRESSEN<br><b>GERÄTE UND SERVICEAUFTRÄGE</b>  |                                        | <b>SUPPORT-TICKETS</b>                                      | VERTRIEBSPROJEKTE                                                                         |       | VERANSTALTUNGEN   | AKTIVITÄTEN<br>ARTIKELSTAMM                                                                                |               | <b>BERICHTE</b>                   |                     |                                 |                   |                            |                |
|------------------------------------|------------------------------------------------|----------------------------------------|-------------------------------------------------------------|-------------------------------------------------------------------------------------------|-------|-------------------|----------------------------------------------------------------------------------------------------|---------------|-----------------------------------|---------------------|---------------------------------|-------------------|----------------------------|----------------|
| <b>LISTE</b><br><b>Adressliste</b> | DETAILS KARTE                                  |                                        |                                                             |                                                                                           |       |                   |                                                                                                    |               |                                   |                     |                                 |                   |                            |                |
| Kundenart Firma                    |                                                |                                        | $\triangle$ Nachname $\triangle$ Vorname $\triangle$ Straße |                                                                                           | PLZ   | Ort               | Durchwahl                                                                                                  |               | E-Mail Aso                        |                     | Abtellung                       | Position          | Gebiet                     | Betreuer       |
|                                    |                                                |                                        |                                                             |                                                                                           |       |                   |                                                                                                    |               |                                   |                     |                                 |                   |                            |                |
| R.<br>E                            | ABC Nachhife<br><b>Abriss Brunner</b>          | Berg                                   | Joachim                                                     | Poccistraße 10                                                                            | 80336 | München<br>Berlin | +49 (0) 89 792928-1                                                                                        |               | berg.joachim@abc-nachhife-m       |                     | Geschäftsführung                | Geschäftsführung  | Deutschland Süd            | Paul Herberger |
| А                                  |                                                |                                        |                                                             | Teckstraße 9                                                                              | 12045 |                   |                                                                                                    |               |                                   |                     |                                 |                   | Deutschland Ost            | William Godwin |
|                                    | Abriss Brunner                                 | Brunner                                | Monika                                                      | Teckstraße 9                                                                              | 12045 | Berlin            | +49 (0) 30 705987-91                                                                                       |               | monika@abriss-brunner-berlin ica  |                     | Geschäftsführung                | Assistenz         | Deutschland Ost            | Willam Godwin  |
|                                    | Abriss Brunner                                 | Brunner                                | Peter                                                       | Teckstraße 9                                                                              | 12045 | Berlin            | +49 (0) 30 705987-30                                                                                       | 1             | peter@abriss-brunner-berlin.d ill |                     | Geschäftsführung                | Geschäftsführung  | Deutschland Ost            | William Godwin |
|                                    | Aeroga Luft & Klma                             | Sipple                                 | Kristin                                                     | Hirschstraße 16                                                                           | 76133 | Karlsruhe         | +49 (0) 721 754012-81                                                                                      |               | kristin-sipple@aeroga-wind.de.ap  |                     | Vertrieb                        | Bereichsleitung   | Deutschland Süd            | Rebecca Horch  |
| E<br>з                             | Ağdaş Umzüge & Transporte                      |                                        |                                                             | Pestalozzistraße 14                                                                       | 71384 | Weinstadt         |                                                                                                    |               |                                   |                     |                                 |                   | Deutschland Süd            | Rebecca Horch  |
|                                    | Ağdaş Umzüge & Transporte                      | Ergen                                  | Yasemine                                                    | Pestalozzistraße 14                                                                       | 71384 | Weinstadt         | +49 (0) 7152 547532-28                                                                                     | T             | v.ergen@agdas-bewegts.de.ap       | 靣                   | Kundenbetreuung                 |                   | Deutschland Süd            | Rebecca Horch  |
|                                    | Ağdaş Umzüge & Transporte                      | Schoppe                                | Marc                                                        | Pestalozzistraße 14                                                                       | 71384 | Weinstadt         | +49 (0) 7152 547532-12                                                                                     | $\mathcal{I}$ | m.schoppe@agdas-bewegts.d         |                     | Geschäftsführung                | Geschäftsführung  | Deutschland Süd            | Rebecca Horch  |
|                                    | Altenkirchen EDV GmbH                          | Klonen                                 | Karl                                                        | Hauptstraße 35                                                                            | 79871 | Eisenbach         | +49 (0) 7657 29173-23                                                                                      |               | kklonen@altenkirchen.de.ap        | 靣                   | Geschäftsführung                | Bereichsleitung   | Deutschland Süd            | Rebecca Horch  |
|                                    | AOB GmbH                                       | Blauhöfer                              | Herbert H.                                                  | Schillerstraße 73                                                                         | 84503 | Altötting         | +49 (0) 8671 47840332                                                                                      |               | J h.blauhoefer@aob.de.ao          |                     | Geschäftsführung                | Geschäftsführung  | Deutschland Süd            | Paul Herberger |
| E<br>会                             | arboc edv consulting GmbH                      |                                        |                                                             | Seestraße 47                                                                              | 78464 | Konstanz          |                                                                                                    |               |                                   |                     |                                 |                   | Deutschland Süd            |                |
| 合                                  | arboc edv consulting GmbH                      | Berger                                 | Anna                                                        | Seestraße 47                                                                              | 78464 | Konstanz          | +49 (0) 7531 081599-30                                                                                     |               | 2 anna.berger@arboc.de.ap         | G                   | Marketing                       | Bereichsleitung   | Deutschland Süd            |                |
| 会                                  | arboc edv consulting GmbH                      | bin Abdul Aziz                         | Malek                                                       | Seestraße 47                                                                              | 78464 | Konstanz          | +49 (0) 7531 081599-73                                                                                     |               | malek.abdul-aziz@arboc.de.ap      | 靣                   | Entwicklung                     | Abteilungsleitung | Deutschland Süd            |                |
| 赤                                  | arboc edv consulting GmbH                      | Fink                                   | Maximilian                                                  | Seestraße 47                                                                              | 78464 | Konstanz          | +49 (0) 7531 081599-50                                                                                     |               | maximilan, fink@arboc.de.ap       | G                   | Vertrieb                        |                   | Deutschland Süd            |                |
| 会                                  | arboc edv consulting GmbH                      | Fischer                                | Isa                                                         | Seestraße 47                                                                              | 78464 | Konstanz          | +49 (0) 7531 081599-12                                                                                     |               | isa, fischer@arboc, de.ap         | s                   | Geschäftsführung                | Geschäftsführung  | Deutschland Süd            |                |
|                                    | arboc edv consulting GmbH                      | Friedrich                              | Franziska                                                   | Seestraße 47                                                                              | 78464 | Konstanz          | +49 (0) 7531 081599-52                                                                                     |               | franziska.friedrich@arboc.de.ap   | $\overline{\omega}$ | Personal                        |                   | Deutschland Süd            |                |
|                                    | <b>Informationen zur Adresse</b>               |                                        |                                                             |                                                                                           |       |                   |                                                                                                    |               |                                   |                     |                                 |                   |                            |                |
|                                    | <b>KOMMUNIKATION</b><br><b>BESUCHSBERICHTE</b> | <b>GERÄTE</b>                          | <b>SUPPORT-TICKETS</b>                                      | <b>VERTRIEBSPROJEKTE</b>                                                                  |       | VERANSTALTUNGEN   | ADRESSVERKNÜPFUNGEN                                                                                        |               | BEMERKUNG                         |                     |                                 |                   | <b>STICHWÖRTER</b>         |                |
|                                    | Dokument Erfasst am<br>- Erfasst von           |                                        | Art                                                         | Bernerkung                                                                                |       |                   |                                                                                                    |               | Anlass                            |                     | Vertriebsprojekt Support-Ticket |                   | Aktion, Lieferung          |                |
|                                    |                                                |                                        |                                                             |                                                                                           |       |                   |                                                                                                    |               |                                   |                     |                                 |                   | Aktion.Rechnung            |                |
|                                    | Gast<br>17.10.2016 15:50                       |                                        | 调工                                                          |                                                                                           |       |                   |                                                                                                    |               |                                   |                     |                                 |                   | Event, Sommerfest          |                |
|                                    | 14.10.2016 07:53                               | TantaSchlüter                          | <b>SS EE</b>                                                | AW: Multifunktionssystem d610b übers Netzwerk nicht mehr erreichbar Support-Ticket #35    |       |                   |                                                                                                    |               | Support-Ticket                    |                     | #35   Problem: Produ            |                   | Marketing.Projekt          |                |
|                                    | 14.10.2016 07:39                               | MalekBinAbdulAziz                      | <b>EA</b>                                                   | AW: Multifunktionssystem d610b übers Netzwerk nicht mehr erreichbar Support-Ticket #35    |       |                   |                                                                                                    |               | Support-Ticket                    |                     | #35   Problem: Produ            |                   | Newsletter.Veranstaltungen |                |
|                                    | 14.10.2016 07:28                               | PaulHerberger                          | 归 T                                                         | Techniker kontaktiert und beauftragt, befindet sich bereits in der Nähe                   |       |                   |                                                                                                    |               | Support-Ticket                    |                     | #35   Problem: Produ            |                   | Partner, Provision         |                |
|                                    | 14.10.2016 07:13                               | BerndSchlegel                          | <b>SIEE</b>                                                 | Multifunktionssystem d610b übers Netzwerk nicht mehr erreichbar Support-Ticket #35        |       |                   |                                                                                                    |               | Support-Ticket                    |                     | #35   Problem: Produ            |                   | Wehnachten, E-Mail         |                |
|                                    | 12.10.2016 11:03                               | HelgaVogel                             | <b>EX EA</b>                                                | Multifunktionssystem d610b: Bedienungsanleitung als PDF                                   |       |                   |                                                                                                    |               | Support-Ticket                    |                     | #33   Problem: Produ            |                   |                            |                |
|                                    | 12.10.2016 10:51                               | TantaSchlüter                          | 旧工                                                          |                                                                                           |       |                   | Kunde bemängelt fehlende Bedienungsanleitung, Zusendung der Anleitung als PDF vereinbart.                  |               | Support-Ticket                    |                     | #33   Problem: Produ            |                   |                            |                |
|                                    | 28.09.2016 14:30                               | MaryWollstonecraft                     | 图 T                                                         | Bedarfsermittlung durchgeführt, Vertriebsprojekt erstellt                                 |       |                   |                                                                                                    |               | Vertrieb                          | ABC Nachhife        |                                 |                   |                            |                |
|                                    | 11.08.2016 16:00                               | BerndSchlegel                          | 旧工                                                          | Probleme mit Drucker geschildert, Rückruf durch Techniker vereinbart.                     |       |                   |                                                                                                    |               | Support                           |                     |                                 |                   |                            |                |
|                                    | 27.07.2016 14:20                               | AnnaBerger                             | 回 T                                                         | Bedarfsermittlung durchgeführt, Vertriebsprojekt erstellt                                 |       |                   |                                                                                                    |               | Vertrieb                          | ABC Nachhife        |                                 |                   |                            |                |
|                                    | 18.07.2016 07:49                               | WilliamGodwin                          | 归 T                                                         | Bedarfsermittlung durchgeführt, Vertriebsprojekt erstellt                                 |       |                   |                                                                                                    |               | Vertrieb                          | ABC Nachhife        |                                 |                   |                            |                |
|                                    | 18.07.2016 07:48                               | HelgaVogel                             | 担 T                                                         |                                                                                           |       |                   | Nachfrage und Teilnahme an Support-Umfrage: Kunde erreicht, E-Mail angekommen, an Umfrage teilgenommen.    |               | Umfrage                           |                     |                                 |                   |                            |                |
|                                    | 01.06.2016 10:55                               | AlexisMayersborg                       | $22$ P                                                      |                                                                                           |       |                   | Regelmäßiger Besuch beim Kunden, um die aktuelle Auftragslage und die Kaufbereitschaft abzufragen und dara |               | Besuchsbericht                    |                     |                                 |                   |                            |                |
|                                    |                                                |                                        |                                                             |                                                                                           |       |                   |                                                                                                    |               |                                   |                     |                                 |                   |                            |                |
|                                    | 14.07.2015 15:08<br>25.03.2015 11:27           | AlexisMayersborg<br>FranziskaFriedrich | 担 T<br><b>EA</b>                                            | Telefonische Umfrage zur Ermittlung des Net Promotes Score (NPS).<br>arboc Roadshow   Süd |       |                   |                                                                                                    |               | Umfrage<br>Marketing              |                     |                                 |                   |                            |                |

**Abbildung 11 (Dialog zum Bearbeiten der Ansicht)**

In dem Fenster, welches sich öffnet, können Sie die in cobra angezeigten Felder und Elemente bearbeiten. Aktivieren Sie mit einem Doppelklick die untere Registerleiste und gehen Sie Kontextmenü auf "Assistenten -> Registerkarten". Im neuen Dialog muss ein neuer Tab angelegt werden in dem die Schaltfläche "Neu" betätigt wird und eine Beschriftung für den neuen Tab eingegeben wird.

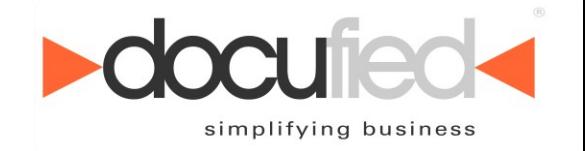

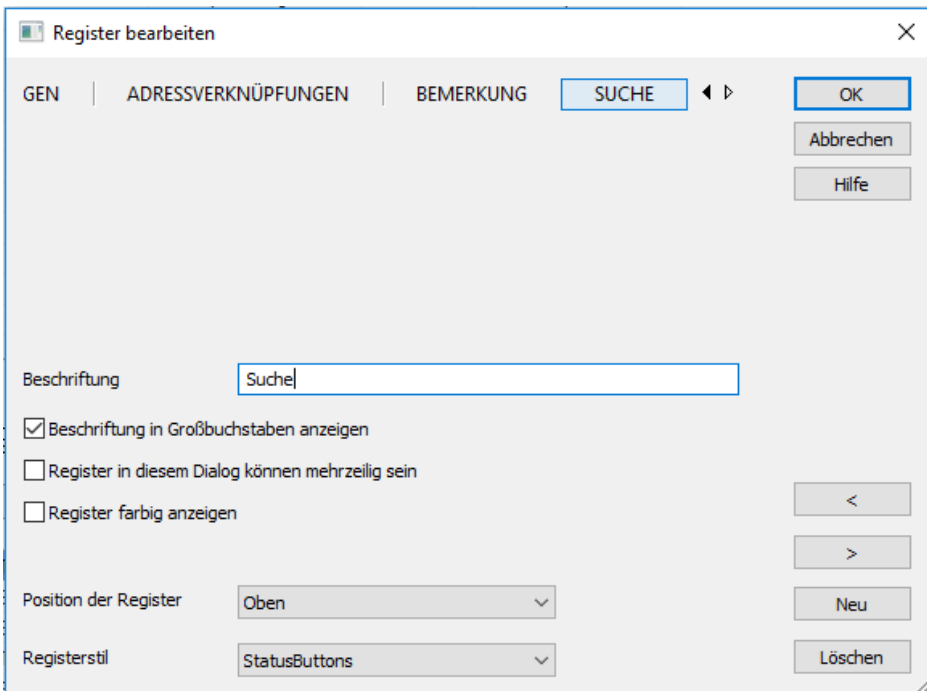

**Abbildung 12 (Menü zum Einfügen eines neuen Registers)**

Danach sollte ein neuer Tab, wie in der folgenden Abbildung zu sehen, ist bereitstehen.

| Bearbeiten<br>Datei                                                                   |                      | Assistenten Einfügen Navigation Ansicht Auswahl ?<br>inah ⊁a Bimmonioire .                                                                                                    |                                                     |                         |                               |             |                            |                                     |                                       |                                |                                            |                                                                      |                                                    |
|---------------------------------------------------------------------------------------|----------------------|----------------------------------------------------------------------------------------------------|-----------------------------------------------------|-------------------------|-------------------------------|-------------|----------------------------|-------------------------------------|---------------------------------------|--------------------------------|--------------------------------------------|----------------------------------------------------------------------|----------------------------------------------------|
| Komponenten<br>lœ                                                                     | ADRESSEN<br>LISTE    | <b>GERÄTE UND SERVICEAUFTRÄGE</b><br><b>KARTE</b><br><b>DETAILS</b>                                                                                                    |                                                     |                         | <b>SUPPORT-TICKETS</b>        |             | <b>VERTRIEBSPROJEKTE</b>   | VERANSTALTUNGEN                     | <b>AKTIVITÄTEN</b>                    | ARTIKELSTAMM                   | <b>BERICHTE</b>                            |                                                                      |                                                    |
| Adressregister                                                                        | <b>Adressliste</b>   |                                                                                                    |                                                     |                         |                               |             |                            |                                     |                                       |                                |                                            |                                                                      | Neu<br>Bearbeiten                                  |
| E                                                                                     | Kunde Firma          |                                                                                                    | $\triangle$ Nach $\triangle$ Vor $\triangle$ Straße |                         |                               | PLZ         | <b>Ort</b>                 | Durchwahl                           | E-Mail Asp                            | Abteilung                      | Position                                   | Gebiet                                                               | Betreuer                                           |
| Adressmaske                                                                           | $=$                  | Elec                                                                                                    | $B$ at                                              | <b>B</b> <sub>BC</sub>  | <b>B</b> BC                   | <b>G</b> BC | <b>B</b> <sub>RC</sub>     | B <sub>BC</sub>                     | Elac                                  | <b>B</b> <sub>BC</sub>         | Elec                                       | a ac                                                                 | <b>B</b> <sub>RC</sub>                             |
|                                                                                       |                      | <b>ABC Nachhilfe</b>                                                                                                    | Berg                                                | Joachim                 | Poccistraße                   | 803         | München                    | +49 (0) 89 792928.                  | berg.joachim@abc                      | Geschäftsfü.                   | Geschäftsfü                                | Deutschlan                                                           | Paul Herberger                                     |
| m                                                                                     | $\qquad \qquad \Box$ | <b>Abriss Brunner</b>                                                                                                    |                                                     |                         | Teckstraße 9                  | 120         | Berlin                     |                                     |                                       |                                |                                            | Deutschlan.                                                          | William Godwin                                     |
| Registerkarten                                                                        |                      | <b>Abriss Brunner</b>                                                                                                    | <b>Brunner</b>                                      | Monika                  | Teckstraße 9                  | 120.        | Berlin                     | $+49(0)30705987$                    | monika@abriss-bru                     | Geschäftsfü                    | Assistenz                                  | Deutschlan.                                                          | William Godwin                                     |
|                                                                                       |                      | Abriss Brunner                                                                                                    | Brunner                                             | Peter<br><b>Kristin</b> | Teckstraße 9<br>Hirschstra 76 | 120         | Berlin<br><b>Karlsruhe</b> | $+49(0)30705987$                    | peter@abriss-brun<br>kristin-sipple@a | Geschäftsfü<br><b>Vertrieb</b> | Geschäftsfü<br>Bereichslei                 | Deutschlan<br>Deutschla                                              | William Godwin<br><b>Rebecca Horch</b>             |
| $\frac{9}{9}$                                                                         | $\Box$               | Aeroga Luft & Klima<br>Ağdaş Umzüge & Tr                                                                                                    | <b>Sipple</b>                                       |                         | Pestalozzi                    | 71          | Weinstadt                  | $+49(0)$ 721 754 $\sqrt{ }$         |                                       |                                |                                            | Deutschla                                                            | <b>Rebecca Horch</b>                               |
| Trennbalken                                                                           |                      | Ağdas Umzüge &                                                                                                    | Ergen                                               | Yase                    | Pestalozzi                    | 71          | Weinstadt                  | +49 (0) 7152 54 $\sqrt{ }$          | v.ergen@agdas- ≥                      | Kundenbe                       |                                            | Deutschla                                                            | Rebecca Horch                                      |
|                                                                                       |                      | Ağdaş Umzüge &                                                                                                    | Scho                                                | Marc                    | Pestalozzi                    | 71          | Weinstadt                  | +49 (0) 7152 54 $\sqrt{ }$          | m.schoppe@agd <b>□</b>                | Geschäftsf                     | Geschäfts                                  | Deutschla                                                            | <b>Rebecca Horch</b>                               |
| Fläche                                                                                |                      | <b>Altenkirchen EDV G</b>                                                                                                    | <b>Klonen</b>                                       | Karl                    | Hauptstra 79                  |             | <b>Eisenbach</b>           | $+49(0)$ 7657 29                    | kklonen@altenk a Geschäftsf           |                                | Bereichslei                                | Deutschla                                                            | <b>Rebecca Horch</b>                               |
| ò<br>Gruppierung<br>$\Box$<br>Schaltfläche<br>韊<br>Dokumentanzeig<br>E<br>Bildanzeige | <b>CHSBERICHTE</b>   | <b>Informationen zur Adresse</b><br><b>GERATE</b><br><b>DMS-Suche Ansichten-Flement</b><br>Folgende DMS-Anbindung ist in der Datenbank konfiguriert: 'docufied for cobra 2021' | <b>SUPPORT-TICKETS</b>                              |                         | <b>VERTRIEBSPROJEKTE</b>      |             | VERANSTALTUNGEN            | <b>COLOR</b><br>ADRESSVERKNÜPFUNGEN | <b>BEMERKUNG</b>                      | ELO.                           | $\blacktriangleleft$ $\blacktriangleright$ | <b>STICHWÖRTER</b><br>Contain A Hierarchie<br><b>B</b> <sub>ac</sub> | Stichwort<br><b>D</b> <sub>tc</sub><br><b>D</b> ec |
| <b>REAR</b>                                                                           |                      |                                                                                                    |                                                     |                         |                               |             |                            |                                     |                                       |                                |                                            |                                                                      |                                                    |

**Abbildung 13 (Hinzufügen der DMS-Suche)**

In die leere Fläche muss aus den linken Reitern das Element "DMS-Suche" aus dem Reiter "Zusatzmodule" gezogen werden. Daraufhin muss die geänderte Ansicht noch gespeichert werden. Dies geschieht mit Hilfe des Menüeintrags "Datei -> Ansicht speichern". Jetzt stehen die konfigurierten Suchen zur Verfügung.

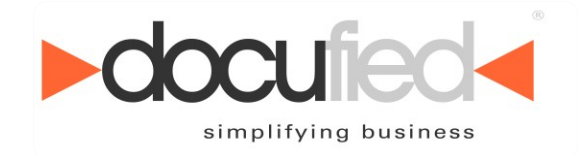

### <span id="page-18-0"></span>*8.3 Das Skript "Adresse in cobra anzeigen"*

Dieses Skript kann verwendet werden, um von Dokumenten, die mit der Schnittstelle abgelegt wurden, aus ELO heraus zu der entsprechenden Adresse in cobra zu springen. Damit das Skript funktionstüchtig ist, muss in cobra für alle Dokumentenfelder das Schlagwort "Id" der Tabelle "Adressen" aktiv sein.

### <span id="page-18-1"></span>*8.4 Dokumente*

Zu der Konfiguration der Dokumentenablage gehört die Auswahl der Ablagemaske, die Dokumentenverschlagwortung, die Konfiguration der Kurzbezeichnung sowie des Ablagepfads und eventueller Referenzpfade. Die Konfiguration erfolgt für jedes in cobra angelegte Dokumentenfeld einzeln.

#### <span id="page-18-2"></span>**8.4.1 Dokumentenfeldbezeichnung umbenennen**

Seit der Version 2018.0.0.1 ist es in der Schnittstelle möglich eigene Bezeichnungen für die einzelnen Dokumentenfelder anzugeben. Initial werden die Bezeichnungen aus der cobra Datenbank ausgelesen. Bei einer Änderung der Bezeichnungen in cobra werden diese Änderungen nicht aktualisiert. Hierfür (und auch für ggf. gewünschte eigene Benennung) ist es nun möglich über den Button "Umbenennen" die Bezeichnungen umzubenennen. Dies hat keinerlei Auswirkungen auf das eigentliche cobra Dokumentenfeld. Eine Umbenennung kann auch mit Hilfe eines Doppelklicks auf den jeweiligen Bezeichner durchgeführt werden.

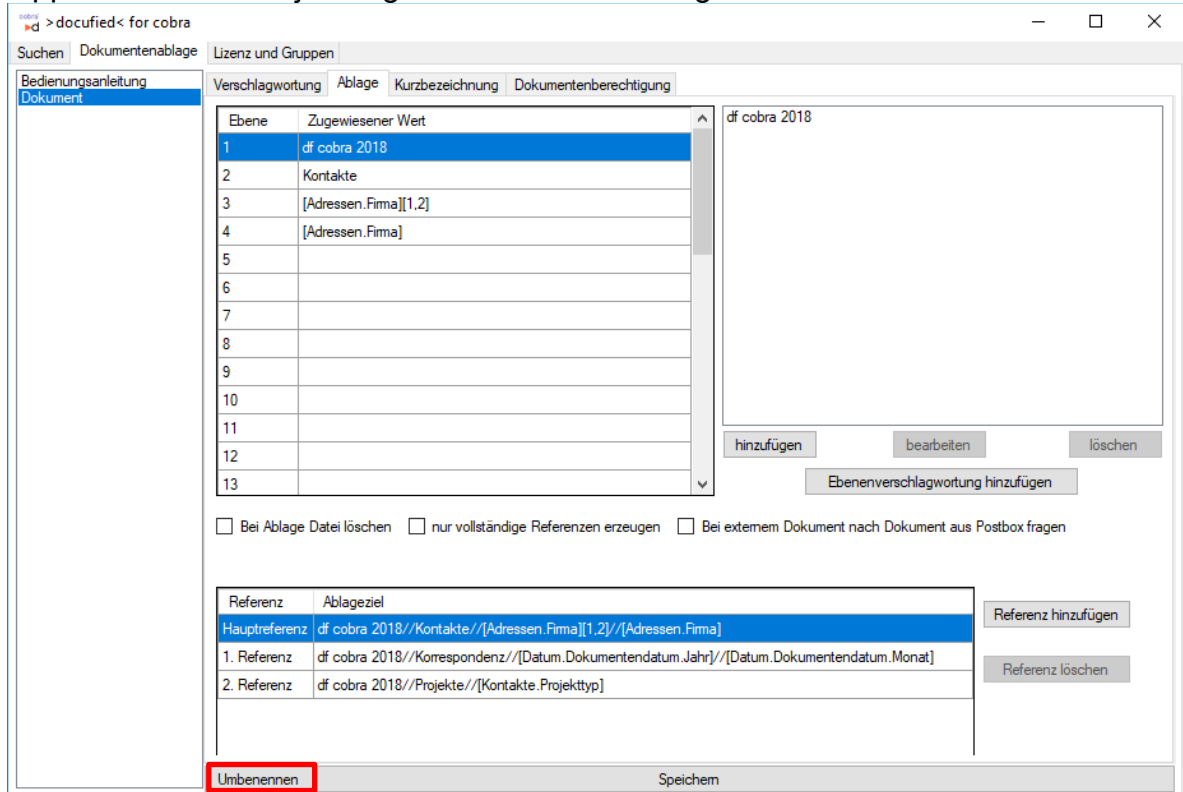

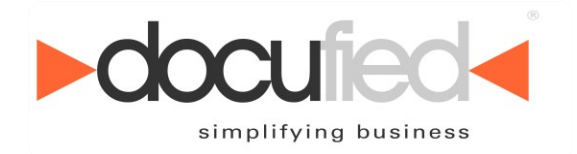

#### <span id="page-19-0"></span>**8.4.2 Bestehende Konfiguration kopieren**

Diese Option ermöglicht es bestehende Konfigurationen von Dokumentenfelder auf andere Dokumentenfelder zu übertragen. So kann eine Konfiguration erstellt werden und bei gleichen Schlagwörtern auf weitere Dokumentenfelder übertragen werden. Sollten unterschiedliche Schlagwörter verwendet werden oder welche im neuen Dokumentenfeld nicht vorhanden sein, werden diese als "unbekannt" angezeigt. Diese Felder sollten auf jeden Fall ersetzt werden, da ansonsten eine ordnungsgemäße Ablage nicht möglich ist.

#### <span id="page-19-1"></span>**8.4.3 Ablagemaske und Verschlagwortung**

Zunächst sollte die Ablagemaske eingestellt werden, mit der die Dokumente in ELO abgelegt und verschlagwortet werden sollen. Nach der Auswahl der Ablagemaske erscheinen in der darunterliegenden Tabelle die Indexfelder der Maske. Diesen können die cobra-Schlagwörter zugeordnet werden, die bereits in der cobra-Konfiguration eingerichtet wurden. Die entsprechenden Inhalte werden bei der Ablage automatisch übernommen.

Einen speziellen Fall stellt das Indexfeld "Zusatztext" da. Der Wert des dort eingetragenen Felds wird nicht in ein Maskenfeld in ELO geschrieben, sondern in den Zusatztext des Dokuments.

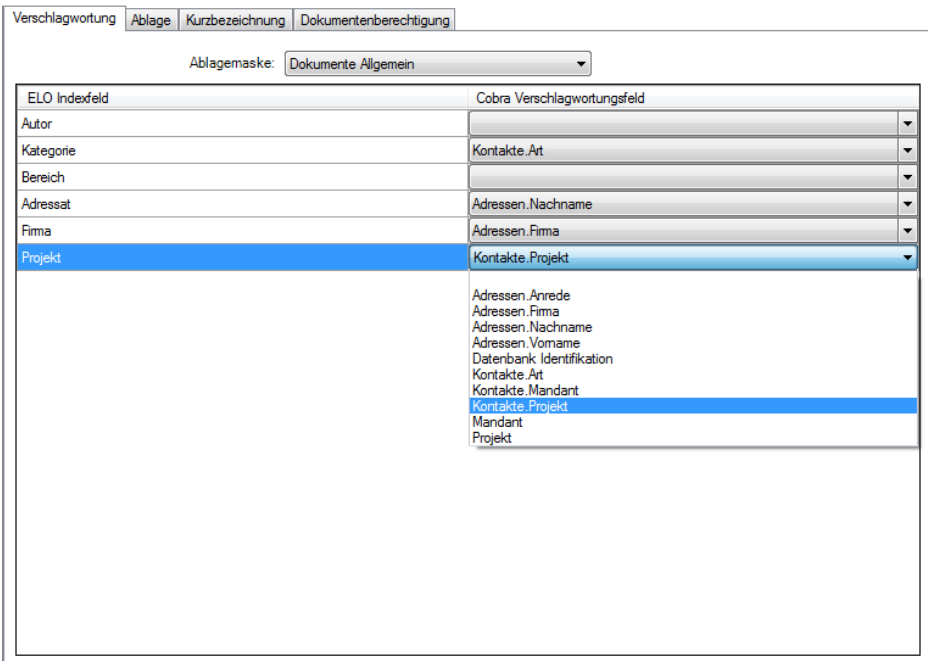

#### **Abbildung 14 (Festlegen der Verschlagwortung)**

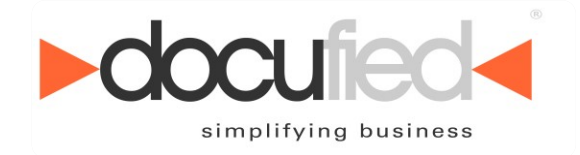

#### <span id="page-20-0"></span>**8.4.4 Kurzbezeichnung**

Unter dem Register "Kurzbezeichnung" ist die Konfiguration der Kurzbezeichnung zu finden. Die Konfiguration kann aus eigenen Textbausteinen und cobra-Schlagwörtern bestehen sowie einigen zusätzlichen Datumswerten.

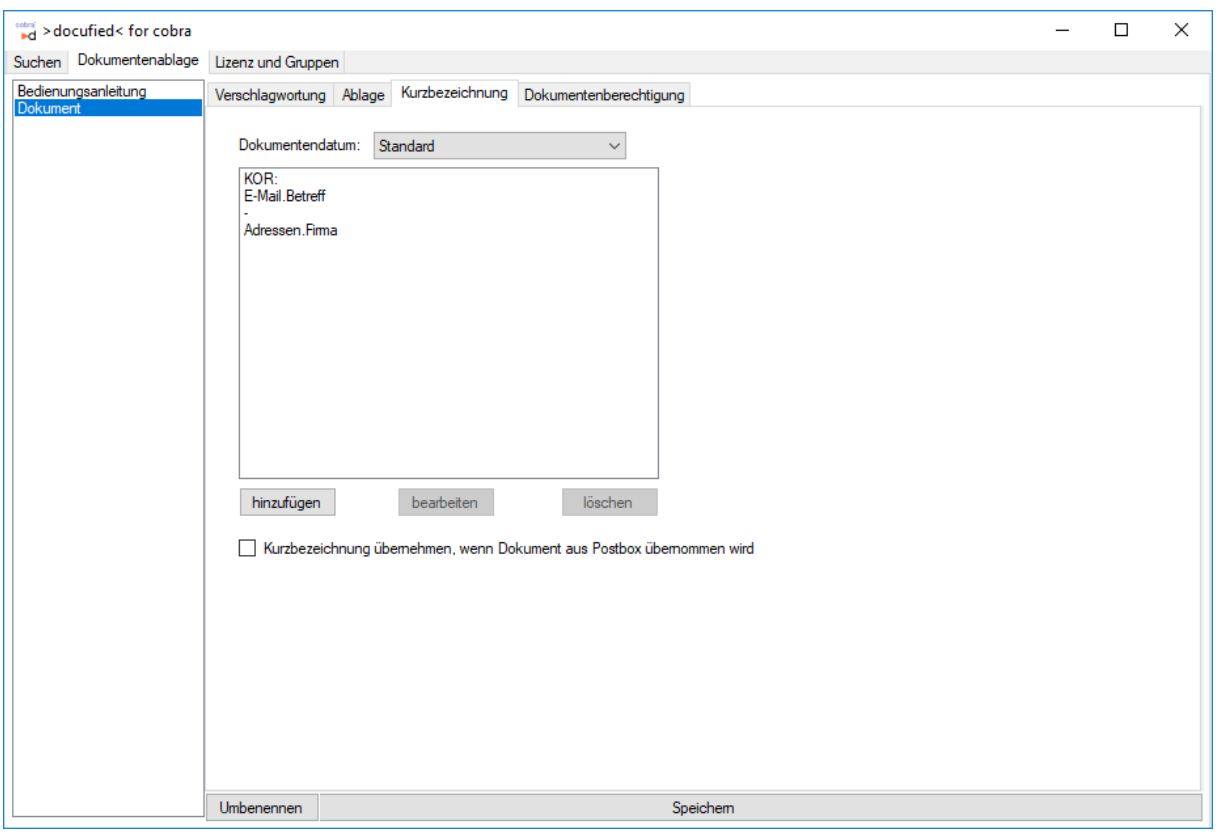

**Abbildung 15 (Kurzbezeichnung einstellen)**

Die vollständige Kurzbezeichnung wird dann während der Ablage dynamisch zusammengesetzt. Die genutzten Felder können auch auf beispielsweise 1 Zeichen gekürzt werden.

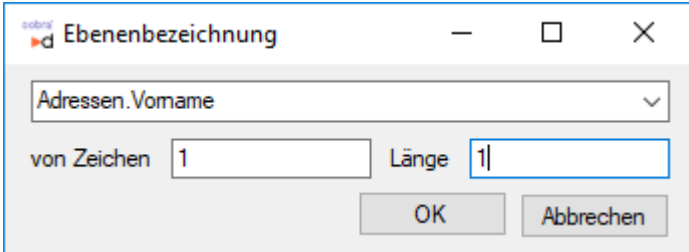

**Abbildung 16 (Teilverschlagwortung)**

Die Kurzbezeichnung darf insgesamt die Länge von 128 Zeichen nicht überschreiten.

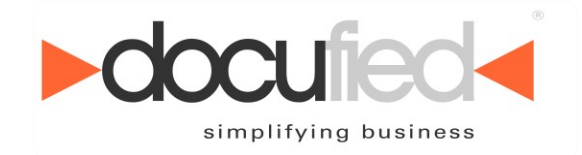

### <span id="page-21-0"></span>**8.4.5 Ablage- und Referenzpfade**

In dem Register "Ablage" kann der Ablagepfad für das Dokument sowie für weitere Referenzen eingerichtet werden. Ebenso kann eine Verschlagwortung für die einzelnen Ebenen festgelegt werden.

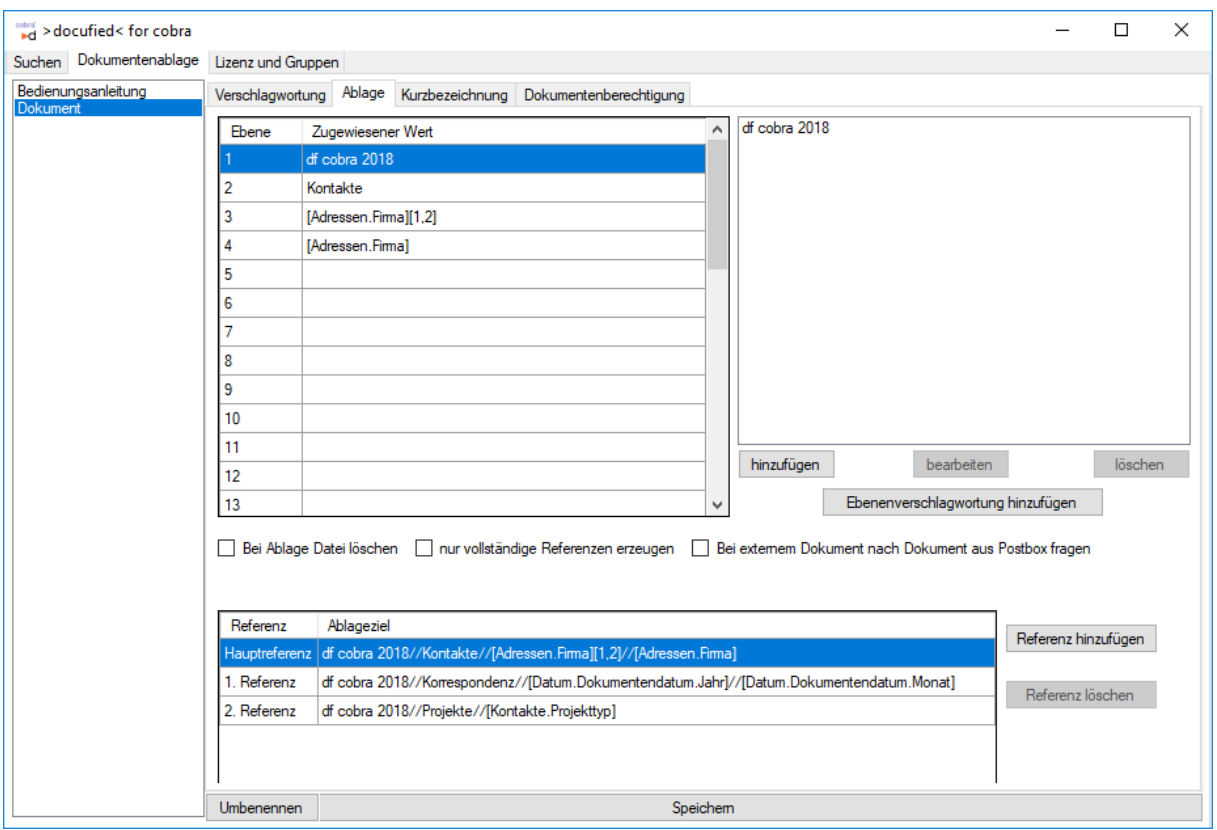

**Abbildung 17 (Konfiguration des Ablagepfads und der Referenzen)**

#### <span id="page-21-1"></span>**8.4.5.1 Bei Ablage Datei löschen**

Gibt an, ob die Dokumentendatei nach der erfolgreichen Ablage in ELO aus dem Dateisystem gelöscht werden soll.

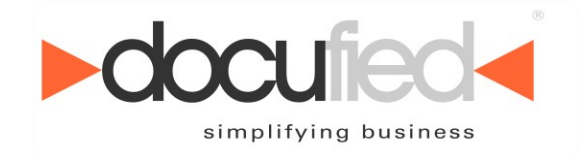

#### <span id="page-22-0"></span>**8.4.5.2 Nur vollständige Referenzen erzeugen**

Gibt an, ob nur vollständige Referenzen erzeugt werden sollen. Das heißt, dass nur, wenn eine vollständige Verschlagwortung des Ablagepfads möglich ist, die Referenz angelegt wird, andernfalls wird keine Referenz erzeugt. Bei dem Hauptablagepfad wird bei den Ebenen, bei denen die Verschlagwortung leer ist, "Sonstiges" als Bezeichnung verwendet.

#### <span id="page-22-1"></span>**8.4.5.3 Bei externen Dokument nach Dokument aus Postbox fragen**

Legt fest, ob beim Erstellen eines Kontakts mit einem externen Dokument nachgefragt werden soll, ob das erste selektierte Dokument aus der Postbox verwendet werden soll.

#### <span id="page-22-2"></span>**8.4.5.4 Ebenenverschlagwortung**

Für jede einzelne Ebene der Ablagepfade kann eine eigene Verschlagwortung definiert werden.

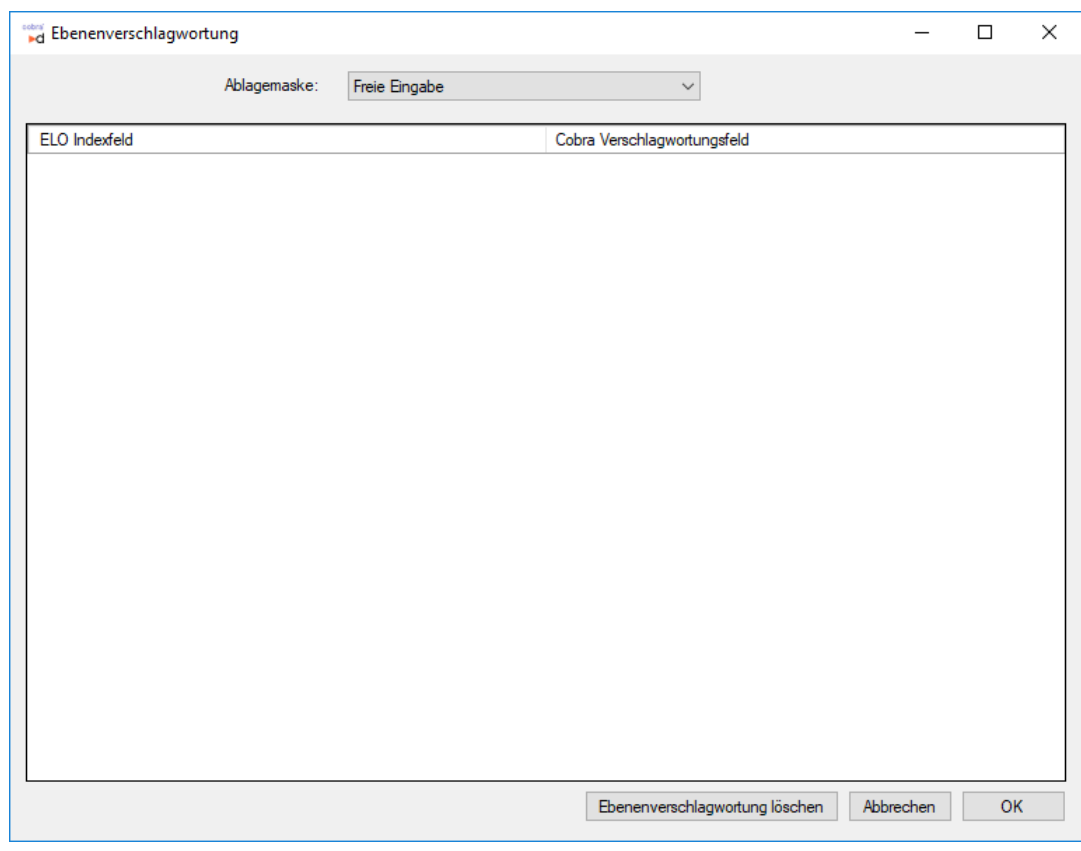

#### **Abbildung 18 (Ebenenverschlagwortung)**

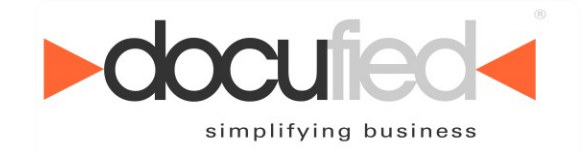

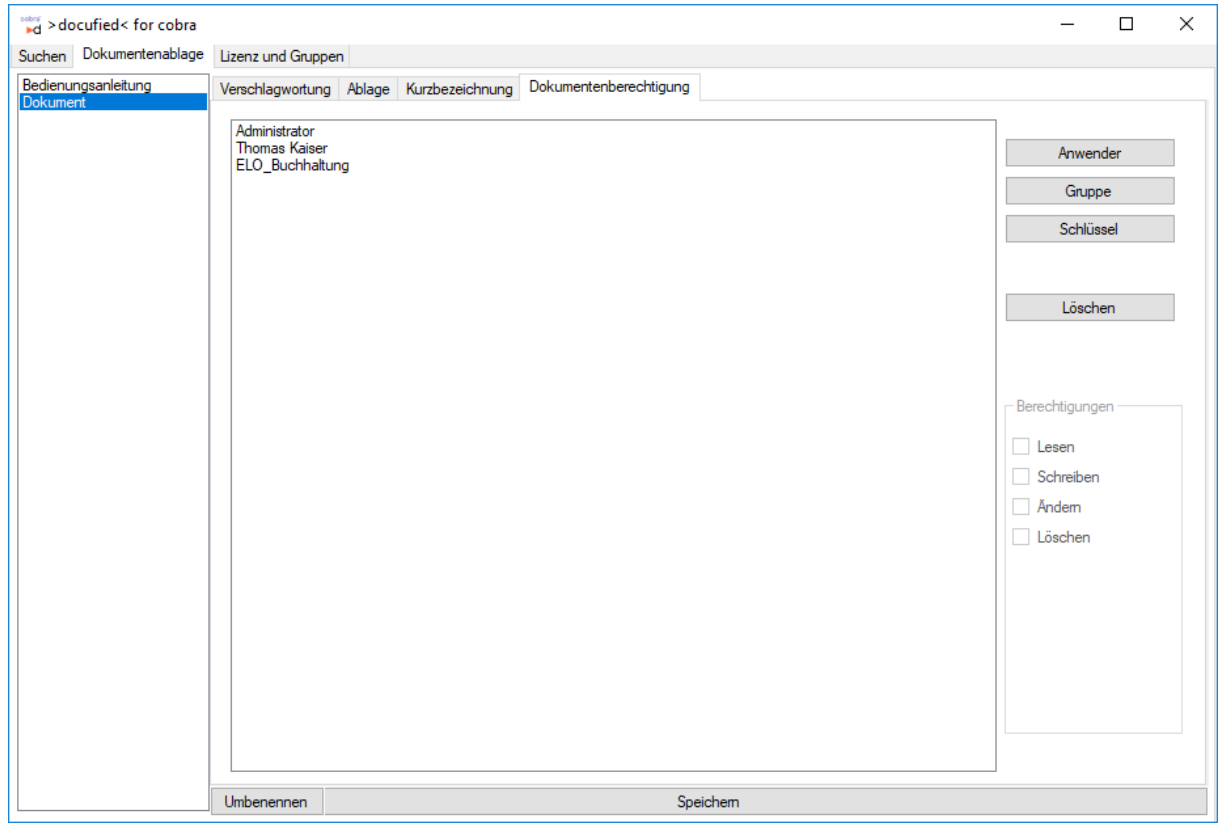

### <span id="page-23-0"></span>**8.4.6 Dokumentenberechtigung**

**Abbildung 19 (Berechtigungen auf Dokumentenebene)**

In dem Register "Dokumentenberechtigung" können Sie festlegen mit welchen Berechtigungen die Dokumente in ELO abgelegt werden sollen. Es können Berechtigungen für einzelne Benutzer, für Gruppen und für Schlüssel konfiguriert werden. Wobei die Schlüssel nur in die Liste der Berechtigungen aufgenommen werden können und nicht weiter konfiguriert werden müssen mit Berechtigungen wie Lesen und Schreiben.

#### <span id="page-23-1"></span>**8.4.6.1 Hinzufügen von Berechtigungen**

Um einen Anwender, eine Gruppe oder einen Schlüssel in die Liste der Berechtigungen auszunehmen, gehen Sie am rechten Fensterrand auf den entsprechenden Button. In dem sich öffnenden Fenster sehen Sie eine Liste aller zur Verfügung stehenden Einträge.

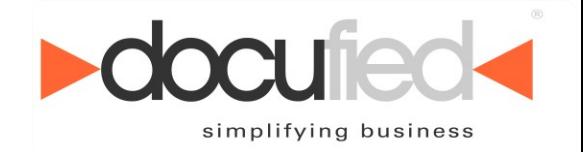

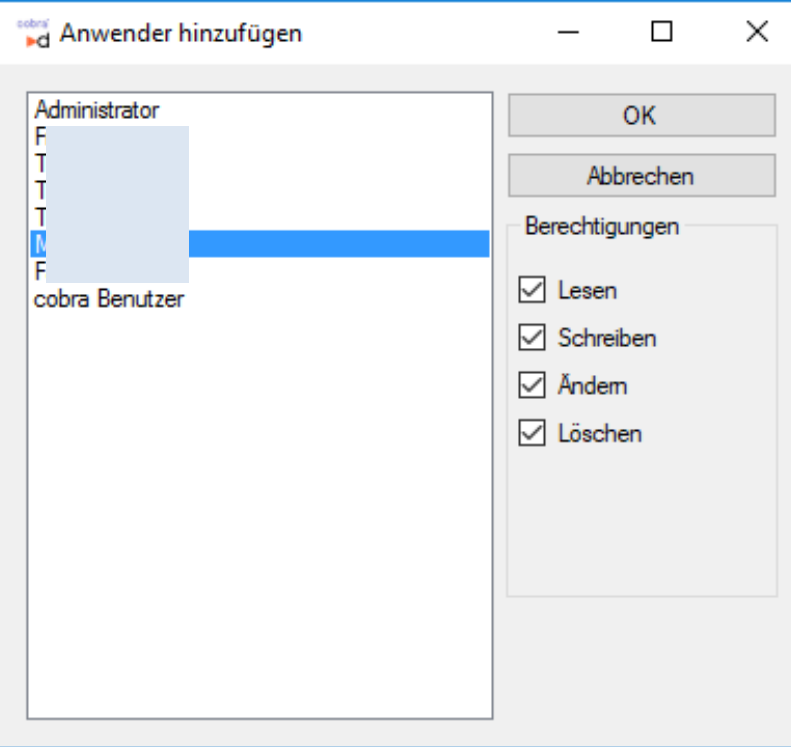

**Abbildung 20 (Hinzufügen bzw. Ändern von Berechtigungen)**

Um einen neuen Eintrag hinzufügen, wählen Sie diesen in der Liste aus, stellen die für die Dokumente gewünschten Rechte ein und klicken auf den Button "OK".

### <span id="page-24-0"></span>**8.4.6.2 Ändern von Berechtigungen**

Zum Ändern der Rechte müssen Sie ähnlich vorgehen, wie beim Hinzufügen von neuen Berechtigungen. In dem Fenster müssen Sie nur einen bereits vorhandenen Eintrag auswählen und die Rechte den neuen Anforderungen entsprechend einstellen. Mit dem Klick auf "OK" werden die geänderten Rechte übernommen.

#### <span id="page-24-1"></span>**8.4.6.3 Löschen von Berechtigungen**

Um eine Berechtigung aus der Liste zu löschen, muss der zu löschende Eintrag in der Liste ausgewählt werden und der Button "Löschen" betätigt werden.

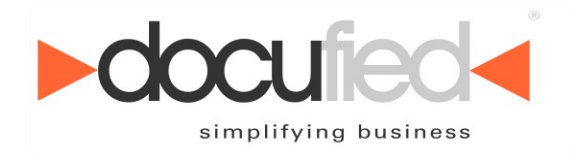

#### <span id="page-25-0"></span>**8.4.6.4 cobra Benutzer und cobra Gruppe**

Die beiden Berechtigungen "cobra Benutzer" und "cobra Gruppe" sind besondere Berechtigungen, die nicht direkt einem ELO-Benutzer bzw. einer ELO-Gruppe entsprechen.

Der Eintrag "cobra Benutzer" entspricht immer dem aktuell im ELO-Client angemeldeten Benutzer. Der Eintrag "cobra Gruppe" ordnet entsprechend den eingestellten Gruppen-Zuordnungen den cobra-Gruppen des jeweiligen Benutzers die ELO-Gruppen zu und vergibt auf diese ELO-Gruppen die Berechtigungen.

ELO-Gruppen: *Nicht in der ELOoffice-Edition verfügbar.*

## <span id="page-25-1"></span>*8.5 Dokumentenvorschau*

Es ist möglich Dokumente direkt in cobra anzeigen zu lassen. Um dies einzurichten, muss ein neues Feld in die Ansicht, in der das Dokument angezeigt werden soll eingefügt werden. Öffnen Sie hierzu in dem Menü "Ansicht->Ansicht bearbeiten" in der linken Leiste den Reiter "Zusatzmodule". Dort befindet sich das Element "Dokumenten-Vorschau". Diese muss an der gewünschten Stelle platziert werden.

Danach muss noch in den Einstellungen des Elements angepasst werden von welchem Dokumentenfeld die Dokumente angezeigt werden sollen. Öffnen Sie hierzu im Kontextmenü die Einstellungen und gehen in dem Dialog auf den Reiter "Erweiterte Einstellungen". Dort wählen Sie dann die gewünschte Tabelle und das gewünschte Feld. Danach kann der Dialog geschlossen werden. Die geänderte Ansicht muss noch in dem Menü "Datei" mit dem Betätigen des Menüeintrags "Ansicht speichern" gespeichert werden.

|                   |                      | <b>Adressliste</b>                   |                      |                              |                        |         |                                      |                                                       |                          |                                                   |                                 |                   |                    |                |
|-------------------|----------------------|--------------------------------------|----------------------|------------------------------|------------------------|---------|--------------------------------------|-------------------------------------------------------|--------------------------|---------------------------------------------------|---------------------------------|-------------------|--------------------|----------------|
|                   | Kundenart Firma      |                                      | $\triangle$ Nachname | $\sim$ Vorname $\sim$ Straße |                        | PLZ     | Ort                                  | Durchwahl                                             |                          | E-Mail Asp                                        | Abteilung                       | Position          | Gebiet             | Betreuer       |
| Benutzerbausteine | я                    | <b>ABC Nachhife</b>                  | Berg                 | Joachim                      | Poccistraße 10         | 80336   | München                              | +49 (0) 89 792928-1                                   |                          | berg.joachim@abc-nachhife-m                       | Geschäftsführung                | Geschäftsführung  | Deutschland Süd    | Paul Herberger |
| $\boxdot$         | s.                   | Abriss Brunner                       |                      |                              | Teckstraße 9           | 12045   | Berlin                               |                                                       |                          |                                                   |                                 |                   | Deutschland Ost    | William Godwin |
|                   |                      | Abriss Brunner                       | <b>Brunner</b>       | Monika                       | Teckstraße 9           | 12045   | Berlin                               | +49 (0) 30 705987-91                                  | $\mathcal{I}$            | monika@abriss-brunner-berlin ill Geschäftsführung |                                 | Assistenz         | Deutschland Ost    | William Godwin |
|                   |                      | Abriss Brunner                       | Brunner              | Peter                        | Teckstraße 9           | 12045   | Berlin                               | +49 (0) 30 705987-30                                  | J                        | peter@abriss-brunner-berlin.d in Geschäftsführung |                                 | Geschäftsführung  | Deutschland Ost    | William Godwin |
|                   |                      | Aeroga Luft & Klima                  | Sipple               | Kristin                      | Hirschstraße 16        | 76133   | Karlsruhe                            | +49 (0) 721 754012-81                                 | .,                       | kristin-sipple@aeroga-wind.de.ap @ Vertrieb       |                                 | Bereichsleitung   | Deutschland Süd    | Rebecca Horch  |
| E                 | ٠                    | Ağdas Umzüge & Transporte            |                      |                              | Pestalozzistraße 14    | 71384   | Weinstadt                            |                                                       |                          |                                                   |                                 |                   | Deutschland Süd    | Rebecca Horch  |
|                   |                      | Ağdaş Umzüge & Transporte            | Ergen                | Yasemine                     | Pestalozzistraße 14    | 71384   | Weinstadt                            | +49 (0) 7152 547532-28                                | J                        | y.ergen@agdas-bewegts.de.ap                       | Kundenbetreuung                 |                   | Deutschland Süd    | Rebecca Horch  |
|                   |                      | Ağdaş Umzüge & Transporte            | Schoppe              | Marc                         | Pestalozzistraße 14    | 71384   | Weinstadt                            | +49 (0) 7152 547532-12                                | .,                       | m.schoppe@agdas-bewegts.d i Geschäftsführung      |                                 | Geschäftsführung  | Deutschland Süd    | Rebecca Horch  |
|                   |                      | Altenkirchen EDV GmbH                | Klonen               | Karl                         | Hauptstraße 35         | 70971   | <b>Esanharh</b>                      | 40 (0) 7657 20172-22                                  |                          | 3 Milonen@altenkirchen.de.ap                      | Geschäftsführung                | Bereichsleitung   | Deutschland Süd    | Rebecca Horch  |
|                   | 2                    | AOB GmbH                             | Blauhöfer            | Herbert H.                   | Schillerstraße 73      |         | Eigenschaften von: Dokument-Vorschau |                                                       | $\overline{\phantom{a}}$ | $\times$<br>loefer@aob.de.ao                      | Geschäftsführung                | Geschäftsführung  | Deutschland Süd    | Paul Herberger |
| E                 | 佘                    | arboc edv consulting GmbH            |                      |                              | Seestraße 47           |         |                                      |                                                       |                          |                                                   |                                 |                   | Deutschland Süd    |                |
|                   | ٠                    | arboc edv consulting GmbH            | Berger               | Anna                         | Seestraße 47           |         |                                      | Algemein Beschriftung Ränder Erweiterte Einstellungen |                          | erger@arboc.de.ap                                 | Marketing                       | Bereichsleitung   | Deutschland Süd    |                |
|                   | 佘                    | arboc edv consulting GmbH            | bin Abdul Aziz       | Malek                        | Seestraße 47           |         | Ansichtenelement: Dokument-Vorschau  |                                                       |                          | abdul-aziz@arboc.de.ap                            | Entwicklung                     | Abteilungsleitung | Deutschland Süd    |                |
|                   | ٠                    | arboc edv consulting GmbH            | Fink                 | Maximilian                   | Seestraße 47           |         |                                      |                                                       |                          | lan.fink@arboc.de.ap                              | Vertrieb                        |                   | Deutschland Süd    |                |
|                   | 佘                    | arboc edv consulting GmbH            | Fischer              | Isa                          | Seestraße 47           | Tabelle | Zuordnung zur Datenbank              | Feld                                                  |                          | her@arboc.de.ao                                   | Geschäftsführung                | Geschäftsführung  | Deutschland Süd    |                |
|                   | đ٩                   | arboc edv consulting GmbH            | Friedrich            | Franziska                    | Seestraße 47           |         |                                      |                                                       |                          | a.friedrich@arboc.de.ap E Personal                |                                 |                   | Deutschland Süd    |                |
|                   |                      | arboc edv consulting GmbH            | Godwin.              | William.                     | Seestraße 47           |         | Kontakte                             | inki ment<br>$\smallsmile$                            |                          | godwin@arboc.de.ap                                | Vertrieb                        |                   | Deutschland Süd    |                |
|                   |                      |                                      |                      |                              |                        |         |                                      |                                                       |                          |                                                   |                                 |                   |                    |                |
|                   |                      | <b>Informationen zur Adresse</b>     |                      |                              |                        |         |                                      |                                                       |                          |                                                   |                                 |                   |                    |                |
|                   |                      |                                      | <b>GERÄTE</b>        | SUPPORT-TICKETS              | <b>VERTRIEBSPROJER</b> |         |                                      |                                                       |                          | <b>SUCHE</b>                                      |                                 |                   | <b>STICHWÖRTER</b> |                |
|                   | <b>KOMMUNIKATION</b> | <b>BESUCHSBERICHTE</b>               |                      |                              |                        |         |                                      |                                                       |                          | Anlass                                            | Vertriebsprojekt Support-Ticket |                   |                    |                |
|                   |                      | Dokument Erfasst am<br>- Erfasst von | Art                  |                              | Bemerkung              |         |                                      |                                                       |                          |                                                   |                                 |                   |                    |                |
|                   |                      |                                      |                      |                              |                        |         |                                      |                                                       |                          |                                                   |                                 |                   |                    |                |
|                   |                      |                                      |                      |                              |                        |         |                                      |                                                       |                          |                                                   |                                 |                   |                    |                |
|                   |                      |                                      |                      |                              |                        |         |                                      |                                                       |                          |                                                   |                                 |                   |                    |                |
|                   |                      |                                      |                      |                              |                        |         |                                      |                                                       |                          |                                                   |                                 |                   |                    |                |
|                   |                      |                                      |                      |                              |                        |         |                                      |                                                       |                          |                                                   |                                 |                   |                    |                |

**Abbildung 21 (Konfiguration der Dokumentenvorschau)**

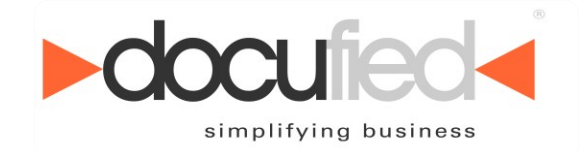

# <span id="page-26-0"></span>**9 Arbeiten mit >docufied<® for cobra 2022**

Im Regelfall arbeitet die Schnittstelle im Hintergrund, ohne für den Benutzer sichtbar zu sein. Je nach Einstellung der Schnittstelle und cobra werden Dokumente, E-Mails und Serienbriefe vollautomatisch nach dem Erstellen bzw. Zuordnen in ELO in den konfigurierten Strukturen abgelegt. Während den drei nachfolgenden Fällen ist die Schnittstelle für den Anwender sichtbar.

### **Hinweis zur aktuellen Version des Handbuches**

Die verwendeten Abbildungen sind beispielhaft und teils aus vorhergehenden Versionen stammend. Die Funktionalität der aktuellen Version wurde gegenüber der vorhergehenden Version nicht geändert. Die erforderlichen Anpassungen für cobra 2022 sind programmtechnisch veranlasst (Wechsel der Entwicklungsumgebung).

### <span id="page-26-1"></span>*9.1 Suche*

Bei der Suche werden in cobra Dokumente aus ELO angezeigt. Es ist möglich angezeigte Dokumente in ELO anzuzeigen, zu löschen und aus- bzw. einzuchecken. Die Änderungen eines ausgecheckten Dokuments können auch wieder verworfen werden.

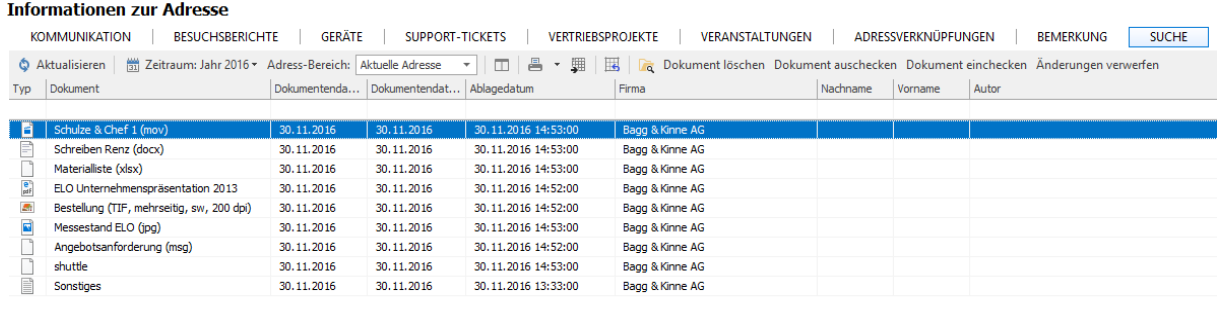

 $\overline{\phantom{a}}$ 

#### **Abbildung 22 (Suchansicht)**

#### **Informationen zur Adresse**

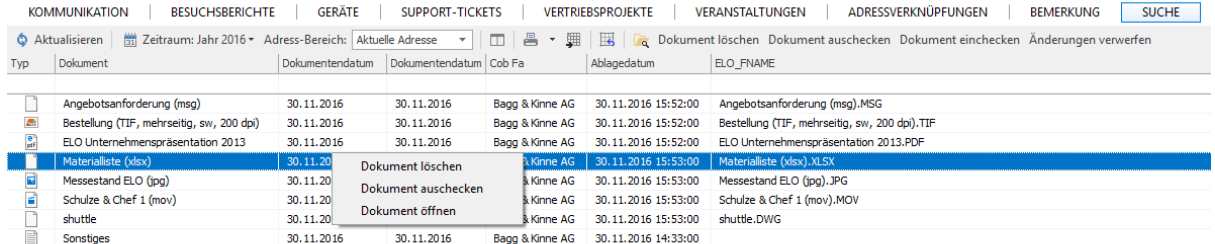

 $\overline{\phantom{a}}$ 

#### **Abbildung 23 (Kontextmenü für Dokumente)**

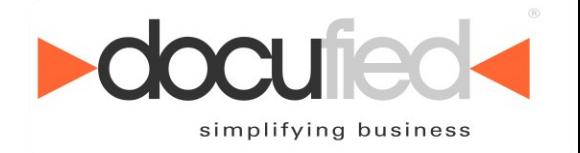

#### **Informationen zur Adresse**

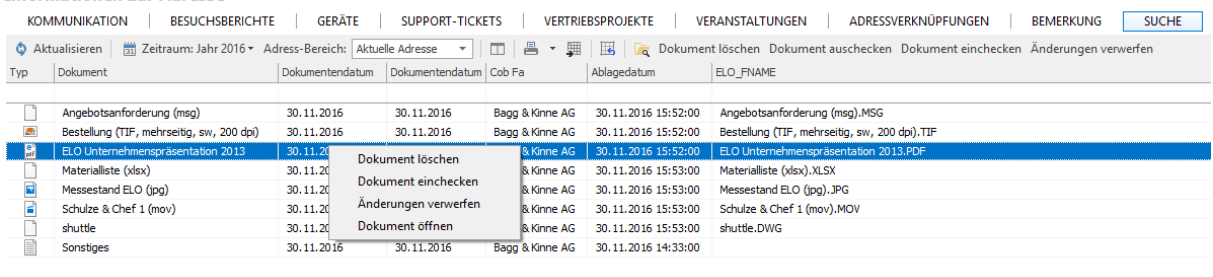

 $\begin{array}{|c|c|c|c|c|}\n\hline\n\text{B} & \text{B} & \text{C} \\
\hline\n\text{C} & \text{D} & \text{D} & \text{A} & \text{A} \\
\hline\n\text{D} & \text{A} & \text{A} & \text{B} & \text{A} \\
\hline\n\text{A} & \text{B} & \text{B} & \text{B} & \text{B} \\
\hline\n\text{A} & \text{B} & \text{B} & \text{B} & \text{B} \\
\hline\n\text{A} & \text{B} & \text{B} & \text{B} & \text{B} \\
\hline\n\text{A} &$ 

**Abbildung 24 (Kontextmenü eines ausgecheckten Dokuments)**

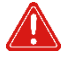

**Ein aus cobra heraus ausgechecktes Dokument sollte auch aus der cobra-Oberfläche wieder eingecheckt werden.**

## <span id="page-27-0"></span>*9.2 Öffnen von abgelegten Dokumenten*

Mittels Schnittstelle abgelegte Dokumente können aus cobra heraus in ELO angezeigt werden. Dazu muss das Kontextmenü des Kontaktes mit dem gewünschten Dokument geöffnet und der Menüeintrag "Dokument öffnen" betätigt werden.

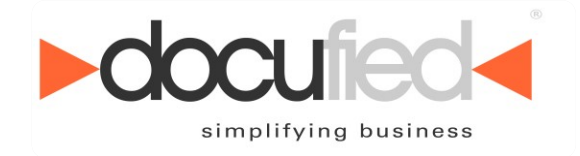

### <span id="page-28-0"></span>*9.3 Übernahme aus der Postbox*

Wenn ein externes Dokument als Kontakt einer Adresse zugeordnet werden soll, kann statt einem Dokument aus dem Dateisystem das aktuell selektierte Dokument aus der ELO Postbox verwendet werden.

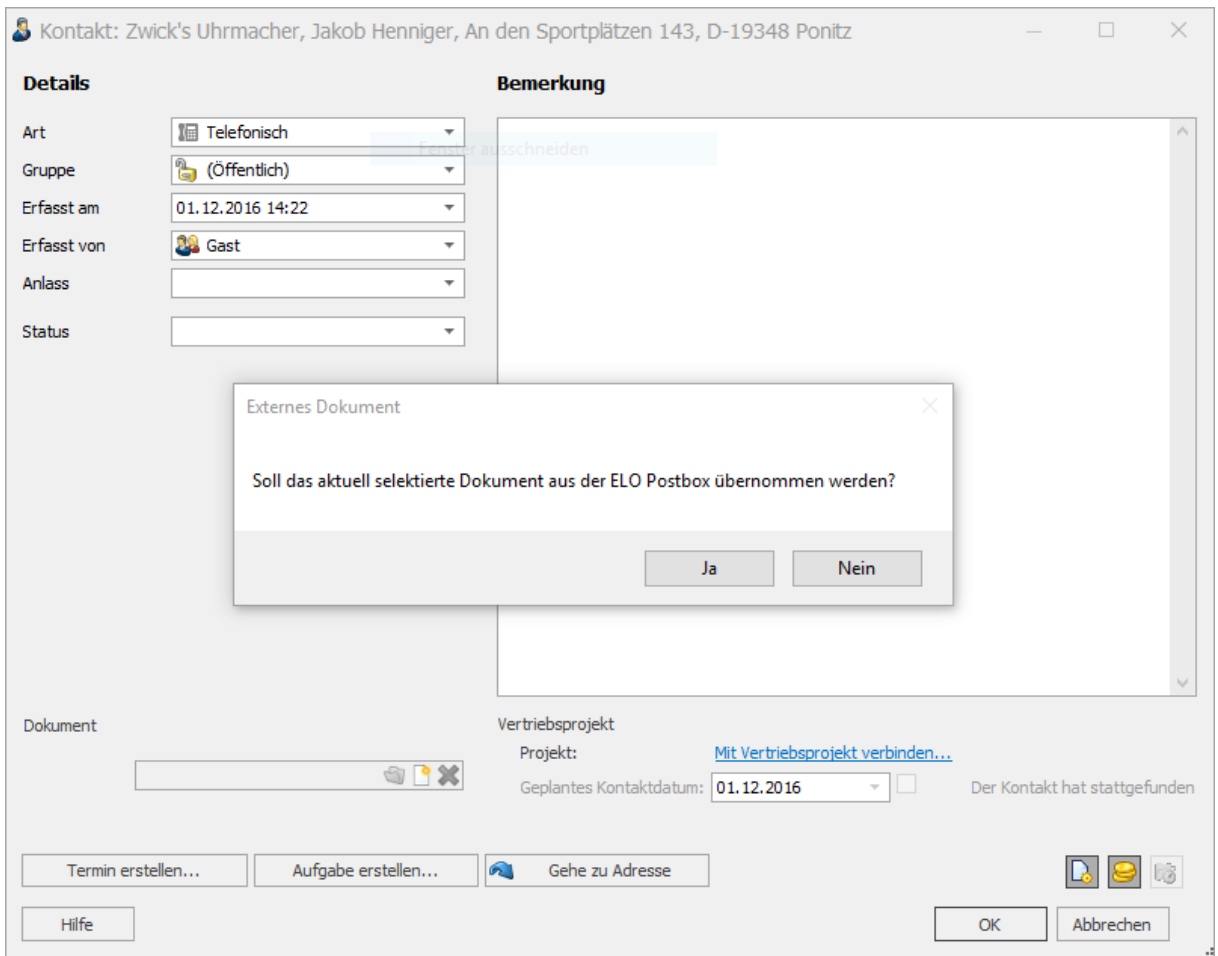

**Abbildung 25 (Übernahme aus der ELO Postbox)**

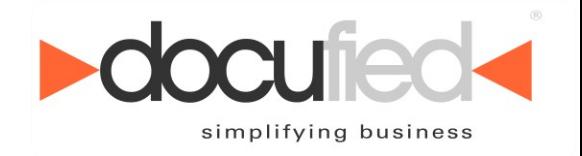

# <span id="page-29-0"></span>**10Copyright**

Das vorliegende Dokument enthält urheberrechtlich geschützte Informationen. Kein Teil dieses Dokuments darf ohne schriftliche Genehmigung der id-netsolutions Digital Solutions GmbH kopiert, vervielfältigt oder in eine für Maschinen, insbesondere Datenverarbeitungsanlagen, verwendbare Sprache übertragen werden.

Produktnamen sind nicht immer besonders gekennzeichnet. Bei der Zusammenstellung von Texten und Abbildungen wurde mit größter Sorgfalt vorgegangen. Der Herausgeber behält sich inhaltliche Änderungen dieses Dokumentes ohne Ankündigung vor.

Damit inbegriffen sind auch Änderungen in der Funktionalität der Software.

Der Herausgeber kann für fehlerhafte Angaben und deren Folgen weder eine juristische Verantwortung noch irgendeine Haftung übernehmen.

### **id-netsolutions Digital Solutions GmbH**

Segeberger Str. 9-13 a 23863 Kayhude

Tel: +49 40 645040-0 Fax: +49 40 645040-999

> moin@idnds.de www.idnds.de